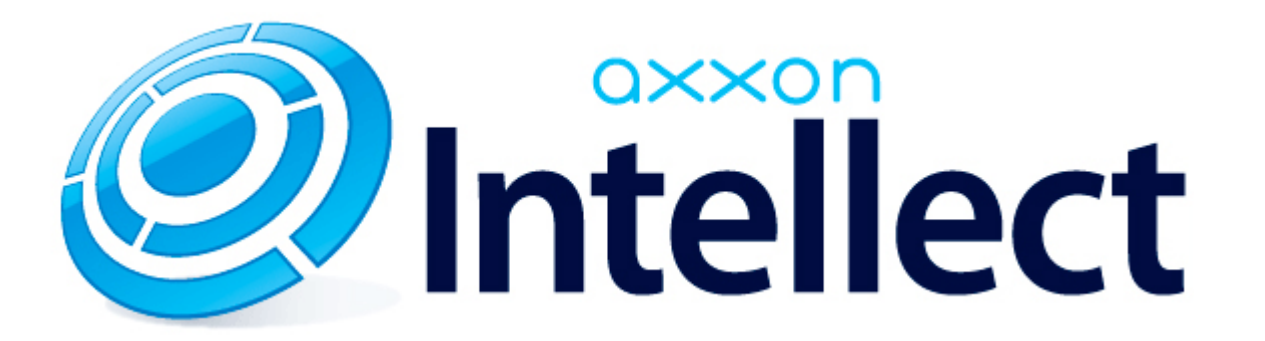

Руководство по интеграции аппаратно-программных модулей

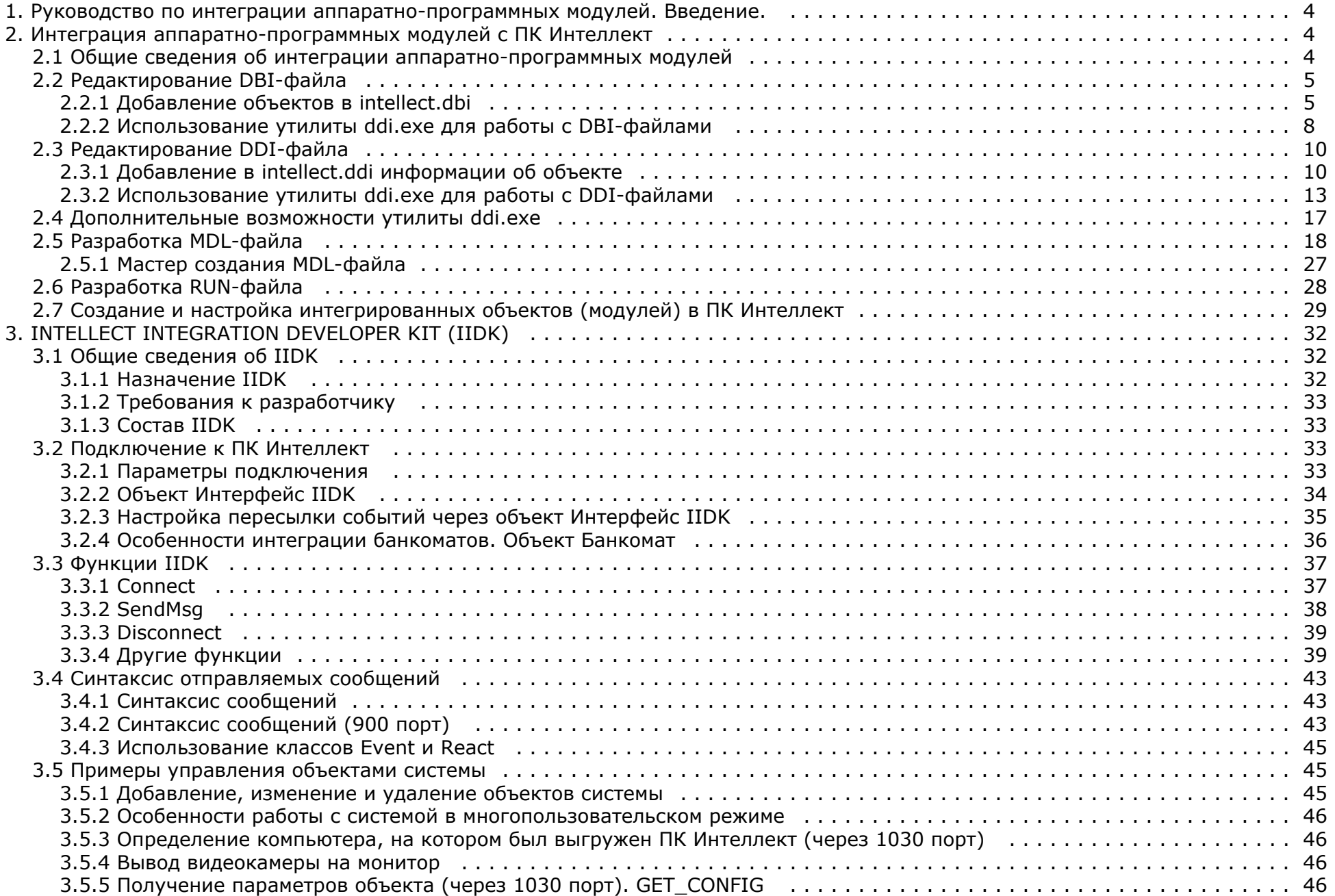

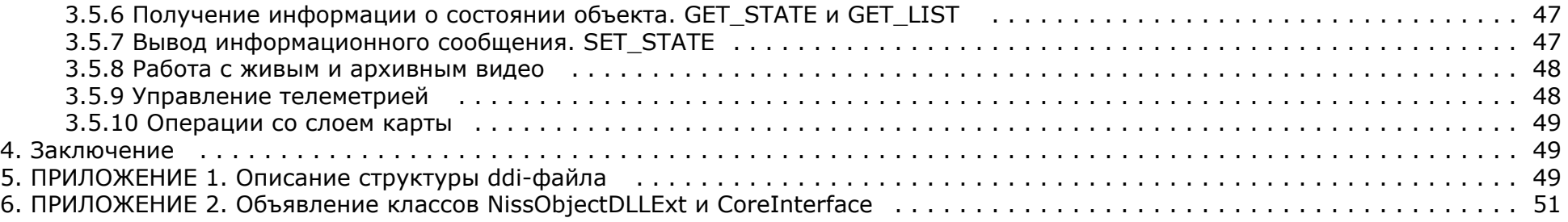

# <span id="page-3-0"></span>**Руководство по интеграции аппаратно-программных модулей. Введение.**

Документ [Руководство по интеграции аппаратно-программных модулей](https://doc.axxonsoft.com/confluence/pages/viewpage.action?pageId=124980012) содержит сведения, необходимые для внедрения в систему функциональных модулей, обеспечивающих решение следующих задач:

- 1. Добавление нового охранного оборудования в систему.
- 2. Реализация новых сервисных функций (управление охранным оборудованием).

Этапы интеграции модулей рассмотрены на примере демонстрационного модуля *DEMO,* исходные файлы которого приложены к документации.

<span id="page-3-1"></span>Скачать модуль *DEMO* можно на странице [Руководство по интеграции аппаратно-программных модулей.](https://doc.axxonsoft.com/confluence/pages/viewpage.action?pageId=124980012)

## **Интеграция аппаратно-программных модулей с ПК Интеллект**

## <span id="page-3-2"></span>**Общие сведения об интеграции аппаратно-программных модулей**

Процесс интеграции аппаратно-программных (функциональных) модулей с ПК *Интеллект* состоит из следующих этапов:

- 1. Редактирование DBI-файла.
- 2. Редактирование DDI-файла.
- 3. Подготовка файла module.mdl, где module имя интегрируемого модуля (данный файл является преобразованным DLL*-*файлом).
- 4. Подготовка исполнительного файла module.run*,* где module имя интегрируемого модуля (этот файл является преобразованным exe-файлом).
- 5. Размещение module.mdl и module.run в каталоге *Интеллект\Modules*.

Схема взаимодействия функционального модуля с ядром системы представлена на рисунке.

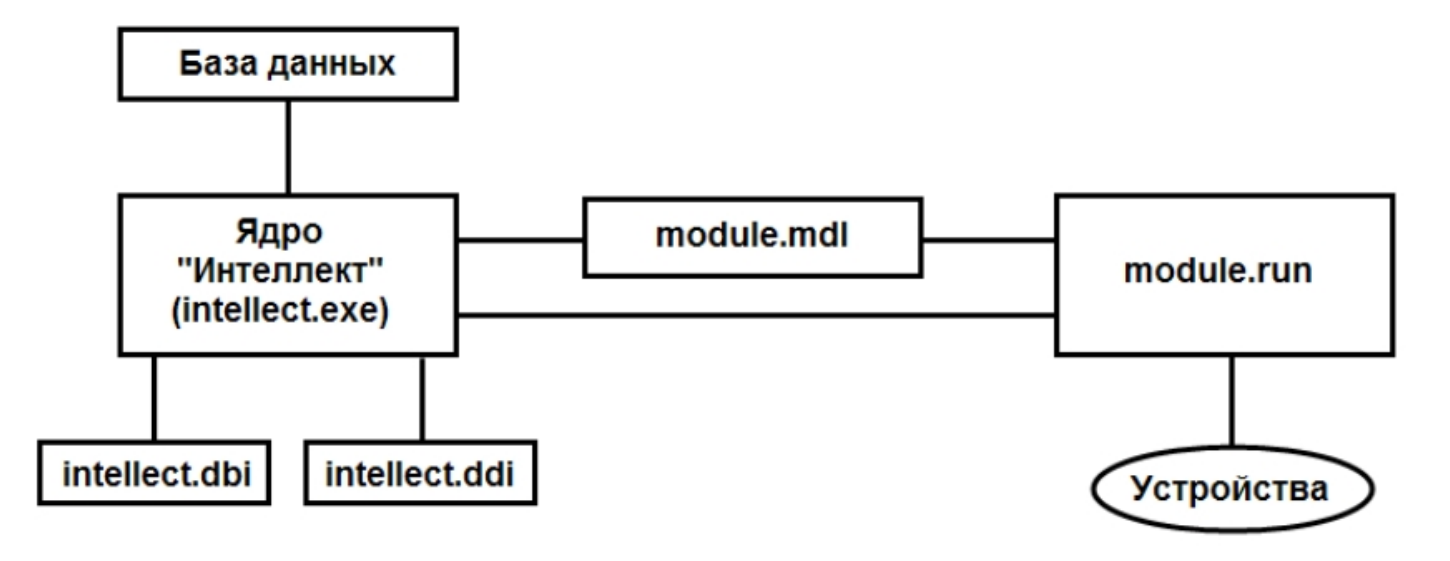

DBI- и DDI-файлы содержат необходимую для функционирования ядра системы информацию об интегрированных функциональных модулях (объектах). DBI-файл содержит описание структуры конфигурационной базы данных ПК *Интеллект.* В DDI-файле хранится описание объектов и их параметров. При интеграции объекта в данные файлы заносят наименование, параметры интегрируемого объекта, связанные с ним системные события и реакции.

MDL-файлы обеспечивает работу с объектами одного типа: создание, изменение, удаление, изменение при настройке или в процессе работы параметров объекта и сохранение их в базе данных, выполнение некоторых специализированных операций с объектом. Также MDL-файл обеспечивает пересылку параметров созданных или измененных объектов исполнительному модулю (RUN-файлу) и хранит конфигурации настроечных панелей объектов.

Исполняемый RUN-файл осуществляет взаимодействие с устройствами, транслирует в ядро информацию о событиях, обеспечивает выполнение управления устройствами.

Далее описываются этапы интеграции модулей на примере демонстрационного модуля *[DEMO](https://doc.axxonsoft.com/confluence/pages/viewpage.action?pageId=124980012)*, эмулирующего работу с виртуальным оборудованием. Данный модуль включает в себя устройства с уникальными адресами для обращения к этим устройствам и их опроса. Таким образом, в системе будет существовать конфигурация, состоящая из 2 основных объектов: родительского объекта **DEMO** с параметром **COM-port** и дочернего объекта **DEMO\_DEVICE** с параметром **Address**. В системе возможно выполнение определенного набора действий с устройствами и передача всех происходящих в них событий ядру системы.

## <span id="page-4-0"></span>**Редактирование DBI-файла**

Файл intellect.dbi содержит основной перечень таблиц и полей базы данных. Рекомендуется создавать собственный шаблон базы данных в отдельном файле – intellect.xxx.dbi, где xxx – уникальная часть имени файла. Использование отдельного файла позволяет избежать повторного включения таблиц и полей в случае обновления ПК *Интеллект*. При запуске программного комплекса DBI-файлы объединяются.

## <span id="page-4-1"></span>**Добавление объектов в intellect.dbi**

Добавление объектов в intellect.dbi выполняется следующим образом:

- 1. Открыть в текстовом редакторе файл intellect.dbi, расположенный в корневом каталоге ПК *Интеллект.*
- 2. Добавить в intellect.dbi объекты. Для этого необходимо в квадратных скобках указать имя, используемое для идентификации объекта, и далее объявить его поля. Синтаксис объявления полей имеет вид:

### **<Имя поля>, <Тип> [, <Размер>]**

**Примечание. Размер** задается только полям с типом **CHAR.**

В таблице приведены обязательные поля для всех объектов ПК *Интеллект.*

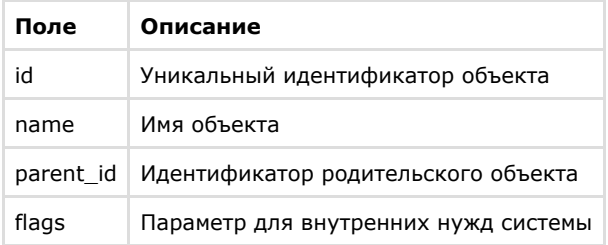

#### **Внимание!**

Поле **flags** не может использоваться внешними приложениями.

Допустимые типы данных описаны в таблице.

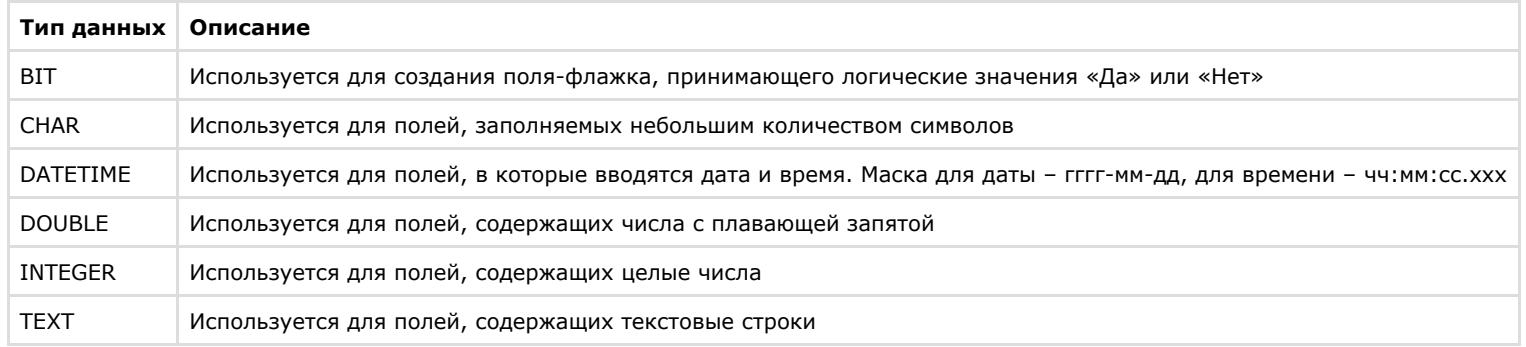

Для объектов демонстрационного модуля *DEMO*, кроме обязательных полей, добавлены поля:

- a. **port** адрес COM-порта;
- b. **address** адрес устройства.

Результат добавления объектов и объявления полей в intellect.dbi представлен на рисунке.

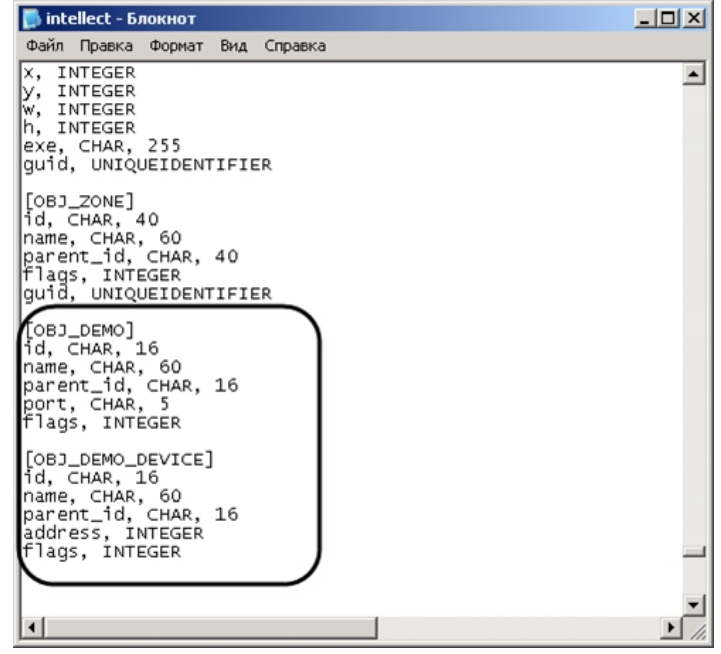

- 3. Сохранить изменения в файле intellect.dbi.
- 4. Запустить утилиту *idb.exe*, расположенную в корневом каталоге ПК *Интеллект.*

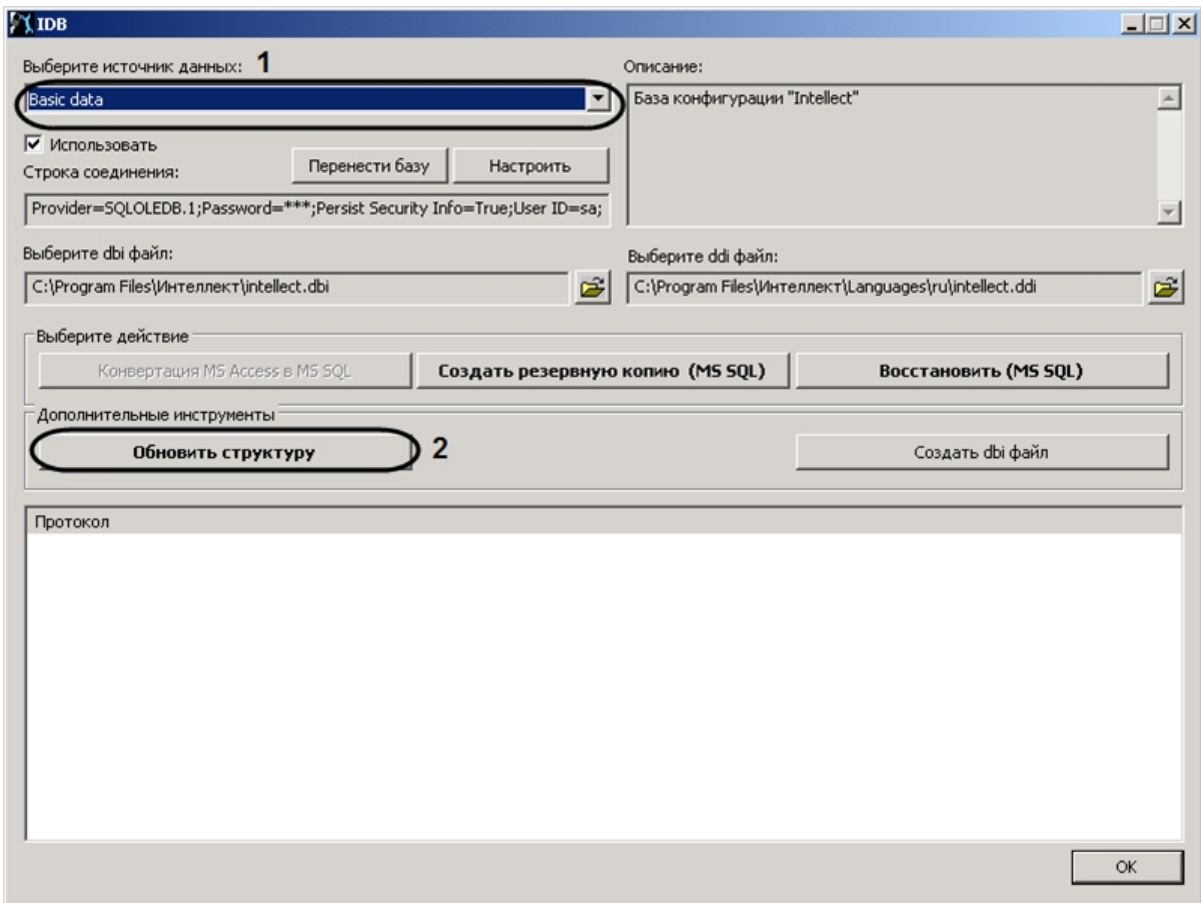

5. Из списка **Выберите источник данных:** выбрать **Basic data** (**1**).

#### 6. Нажать кнопку **Обновить структуру** (**2**).

Будет запущен процесс обновления структуры базы данных. Выполнение процесса отображается в окне **Протокол** утилиты *idb.exe.*

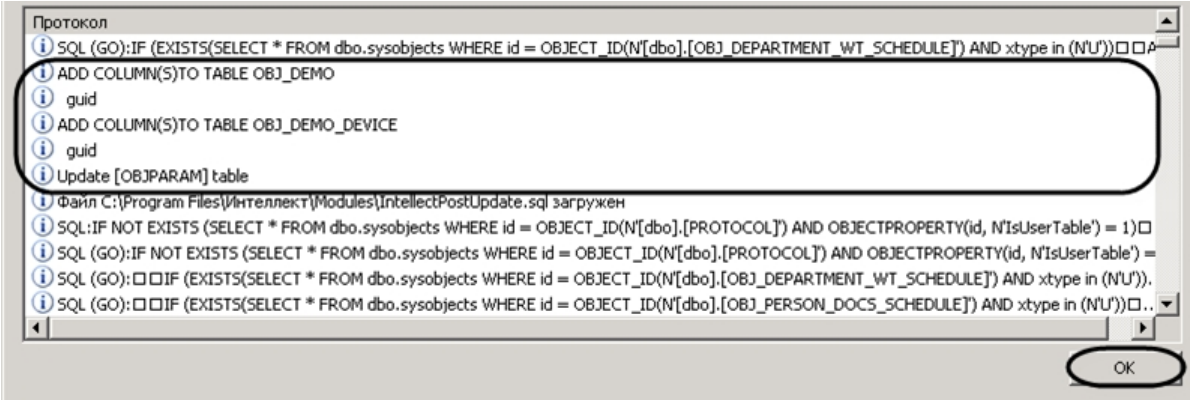

7. Нажать кнопку **ОК** для завершения работы с утилитой *idb.exe*.

В результате обновления структуры будут созданы таблицы в базе конфигурации *Intellect*.

## <span id="page-7-0"></span>**Использование утилиты ddi.exe для работы с DBI-файлами**

Для добавления объекта в DBI-файл с помощью утилиты *ddi.exe* необходимо выполнить следующие действия:

- 1. Запустить утилиту *ddi.exe,* расположенную в каталоге *Интеллект\Tools.*
- 2. В окне утилиты перейти на вкладку **DBI**.
- 3. В меню **Файл** выбрать пункт **Открыть**. В результате выполнения операции появится диалоговое окно **Открыть.**
- 4. Выбрать файл intellect.dbi, расположенный в корне директории установки ПК *Интеллект.* В утилите *ddi.exe* отобразится список объектов.
- 5. В контекстном меню списка объектов выбрать пункт **Добавить** для добавления нового объекта.

### **Примечание.**

Также возможно добавить объект с помощью клавиши **Insert.**

6. В открывшемся диалоговом окне ввести имя, используемое для идентификации объекта, в поле **ID** и нажать **ОК**.

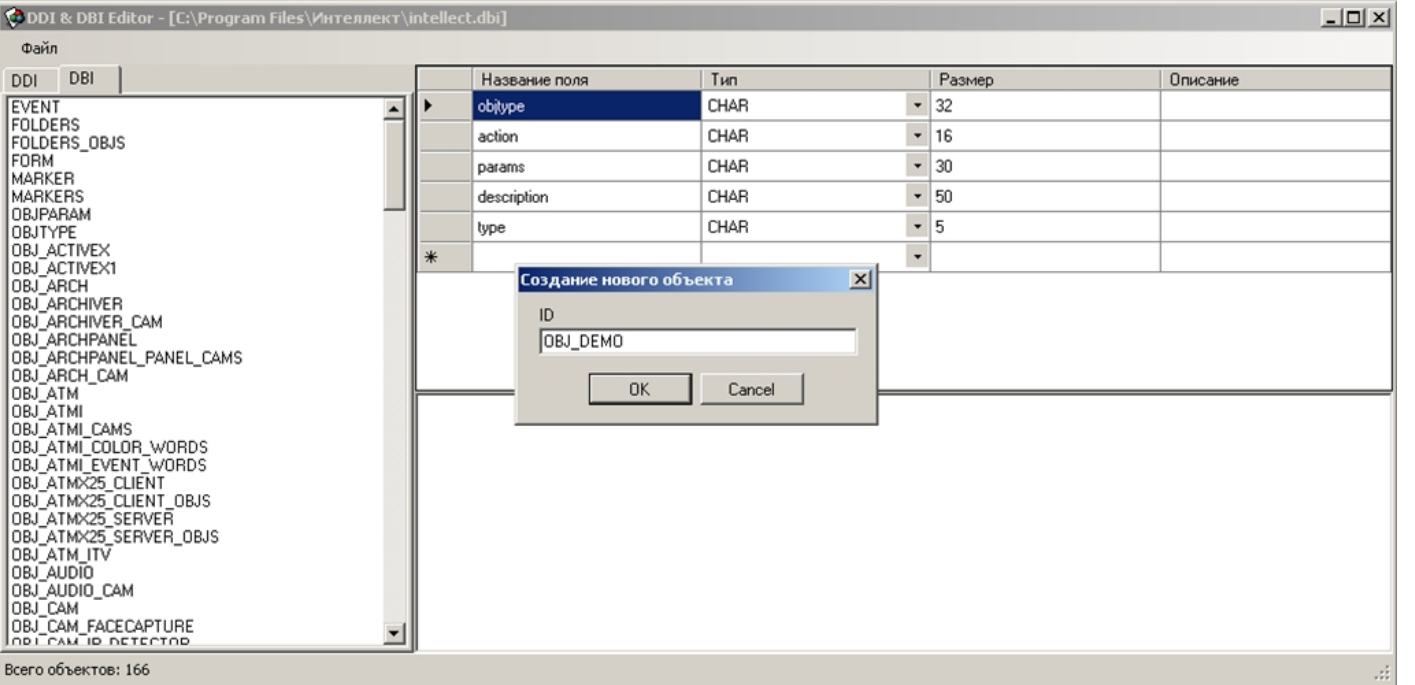

#### **Примечание.**

Созданному объекту будут автоматически добавлены обязательные поля (см. раздел [Добавление объектов в intellect.dbi](#page-4-1)).

Добавление объекта в DBI-файл завершено.

Добавление поля выполняется следующим образом:

- 1. Выбрать созданный объект в левой части окна утилиты ddi.exe
- 2. Добавить строку с описанием нового поля в таблицу.

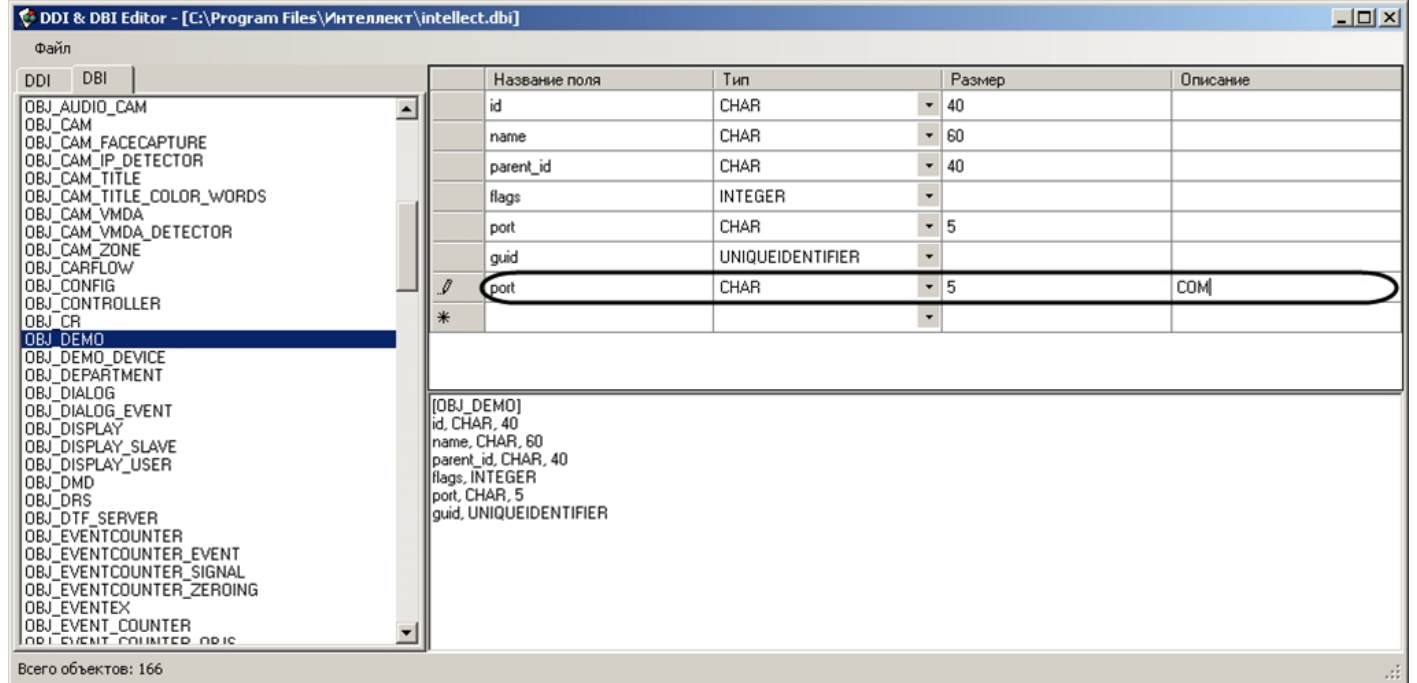

3. Сохранить внесенные изменения, выбрав в меню **Файл** пункт **Сохранить**.

Добавление поля выполнено.

#### **Внимание!** Λ

После изменения DBI-файлов требуется обновить структуру базы данных с помощью утилиты idb.exe (см. раздел [Добавление объектов в intellect.dbi](#page-4-1)).

## <span id="page-9-0"></span>**Редактирование DDI-файла**

DDI-файл представляет собой файл в формате xml, который содержит следующую информацию об объектах:

- 1. Реакции действия, которые могут выполнять объекты.
- 2. События, которые могут генерировать объекты.
- 3. Состояния, в которых могут находиться объекты.
- 4. Правила перехода объектов из одного состояния в другое по определенным событиям.
- 5. Имена bmp-файлов, используемых для отображения объектов на *Карте.*

Файл intellect.ddi содержит свойства основных объектов ПК *Интеллект*. Для собственных объектов рекомендуется создавать отдельный файл – intellect.xxx.ddi, где xxx – уникальная часть имени файла. Использование отдельного файла позволяет избежать повторного включения свойств объектов в случае обновления ПК *Интеллект*. При запуске программного комплекса DDI-файлы объединяются.

## <span id="page-9-1"></span>**Добавление в intellect.ddi информации об объекте**

В данном разделе приведен пример добавления в intellect.ddi информации об объекте **DEMO** с использованием текстового редактора.

Для добавления информации об объекте **DEMO** в intellect.ddi необходимо выполнить следующие действия:

- 1. Открыть в текстовом редакторе файл intellect.ddi, расположенный в каталоге *Интеллект\Languages\ru.*
- 2. В раздел **<DataSetDDI>** добавить дочерний элемент **<Objects>**, содержащий описание объекта.

```
<Objects>
  <ObjectName>DEMO</ObjectName>
  <VisibleName>DeMo</VisibleName>
  <Events>
    <EventName>LOST</EventName>
    <EventDescription>Потеря связи</EventDescription>
    <IsSoundEnabled>false</IsSoundEnabled>
    <IsNetworkDisabled>false</IsNetworkDisabled>
    <IsProtocolDisabled>false</IsProtocolDisabled>
    <IsWindowsLogEnabled>false</IsWindowsLogEnabled>
  </Events>
  <Events>
    <EventName>RESTORE</EventName>
    <EventDescription>Восстановление связи</EventDescription>
    <IsSoundEnabled>false</IsSoundEnabled>
    <IsNetworkDisabled>false</IsNetworkDisabled>
    <IsProtocolDisabled>false</IsProtocolDisabled>
    <IsWindowsLogEnabled>false</IsWindowsLogEnabled>
  \langle/Events>
  <Icons><FileName>demo</FileName>
    <IconName>demo</IconName>
  \langle/Icons>
  <States><StateName>DETACHED</StateName>
    <ImgName>detached</ImgName>
    <IsStateFlashing>false</IsStateFlashing>
  \langle/States>
  <States><StateName>NORMAL</StateName>
    <ImgName>normal</ImgName>
    <IsStateFlashing>false</IsStateFlashing>
  \langle/States>
  <Rules><EventName>RESTORE</EventName>
    <FromStateName>DETACHED</FromStateName>
    <ToStateName>NORMAL</ToStateName>
  \langle/Rules>
  <Rules>
    <EventName>LOST</EventName>
    <FromStateName>NORMAL</FromStateName>
    <ToStateName>DETACHED</ToStateName>
 </Rules>
</Objects>
```
**Примечание**

Для объекта **DEMO** отсутствует раздел **<Reacts>**, так как данный объект не выполняет никаких действий.

**Примечание** ന

Элементы DDI-файла подробно описаны в разделе [ПРИЛОЖЕНИЕ 1. Описание структуры ddi-файла](#page-48-2)

3. Сохранить изменения в файле intellect.ddi*.*

Внесение в intellect.ddi информации об объекте **DEMO** завершено*.*

#### ⚠ **Внимание!**

После изменения DDI-файлов требуется обновить структуру базы данных с помощью утилиты idb.exe (см. шаги 4-7 раздела [Добавление объектов в intellect.dbi](#page-4-1)).

### <span id="page-12-0"></span>**Использование утилиты ddi.exe для работы с DDI-файлами**

В данном разделе приведен пример добавления в intellect.ddi информации об объекте **DEMO\_DEVICE** с использованием утилиты *ddi.exe.*

Для добавления в intellect.ddi информации об объекте **DEMO\_DEVICE** необходимо выполнить следующие действия:

- 1. Запустить утилиту *ddi.exe,* расположенную в каталоге *Интеллект\Tools.*
- 2. В окне утилиты перейти на вкладку **DDI**.
- 3. В меню **Файл** выбрать пункт **Открыть**. В результате выполнения операции появится диалоговое окно **Открыть.**
- 4. Выбрать файл intellect.ddi*,* расположенный в каталоге *Интеллект\Languages\ru.* В утилите *ddi.exe* отобразится список объектов.
- 5. Добавить объект, выбрав в контекстном меню списка объектов пункт **Добавить** или нажав кнопку **Insert.**
- 6. В поле **ID** открывшегося окна ввести имя, используемое для идентификации объекта, и нажать кнопку **ОК**.

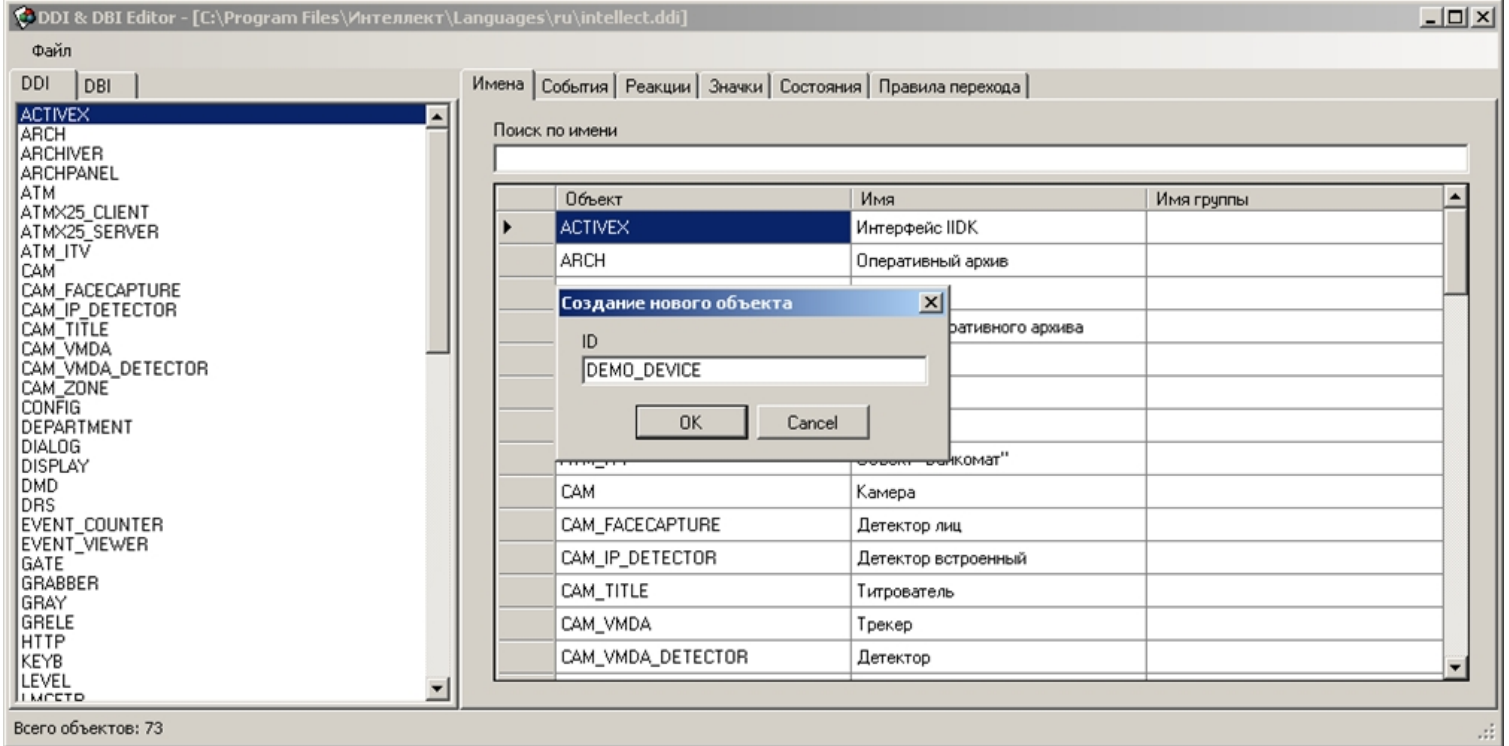

В результате выполнения операции объект **DEMO\_DEVICE** отобразится в списке объектов.

7. На вкладке **Имена** ввести имя объекта.

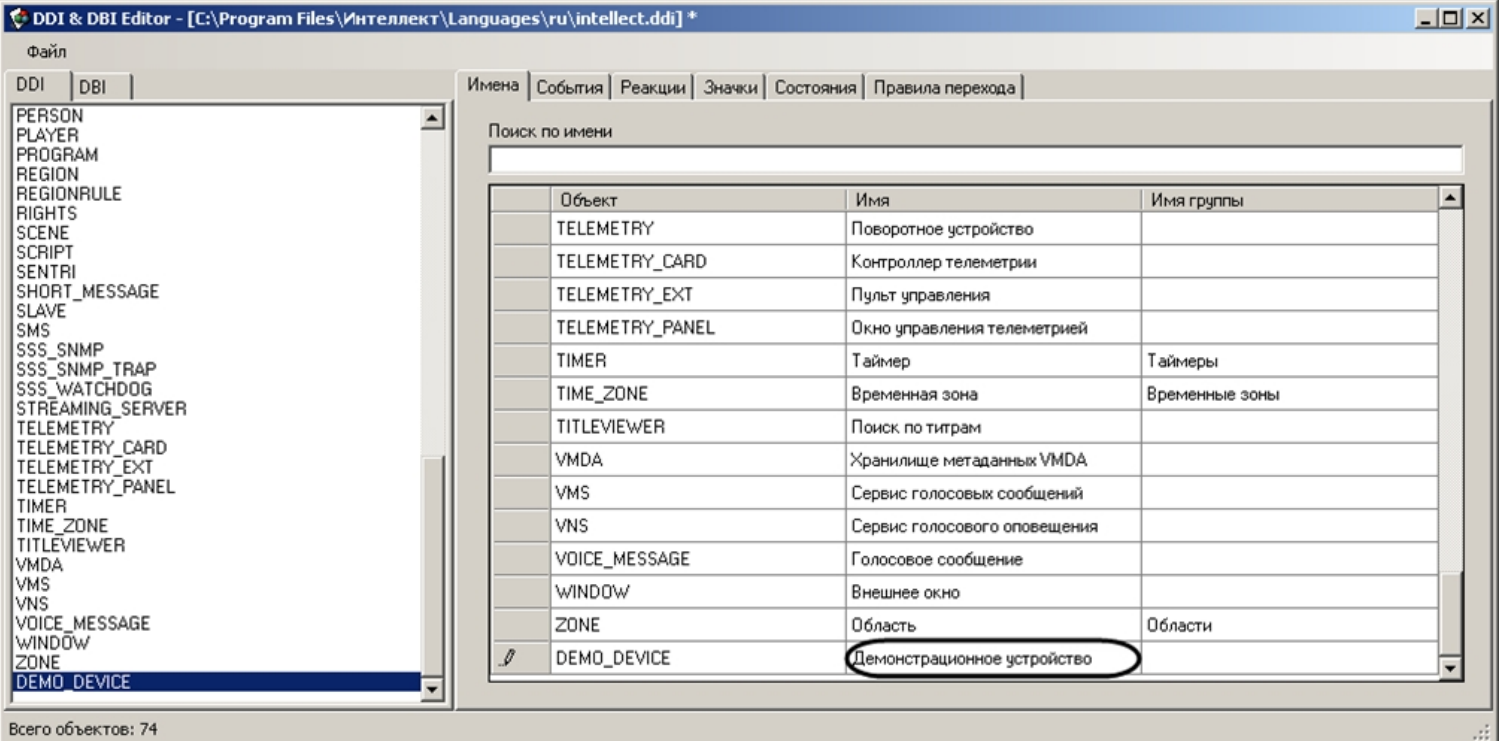

#### 8. Добавить информацию об объекте **DEMO\_DEVICE** на соответствующих вкладках.

a. Добавить события **ON** и **OFF** на вкладке **События**.

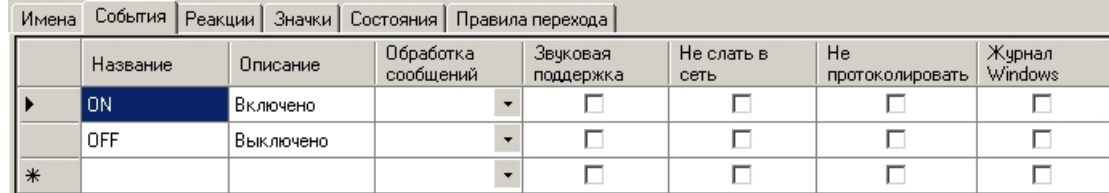

b. Добавить действия **ON** и **OFF** на вкладке **Реакции**.

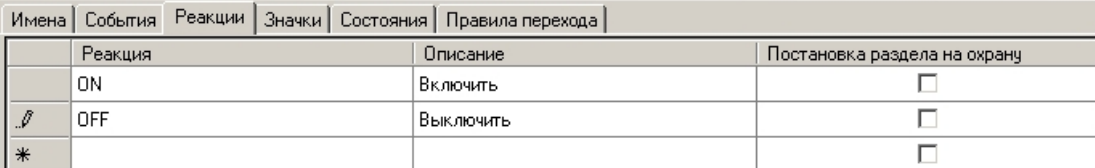

c. На вкладке **Значки** указать часть имени bmp-файла, которая является идентификатором изображения. Идентификатор изображения позволяет использовать несколько bmp-файлов для представления на *Карте* объектов одного типа.

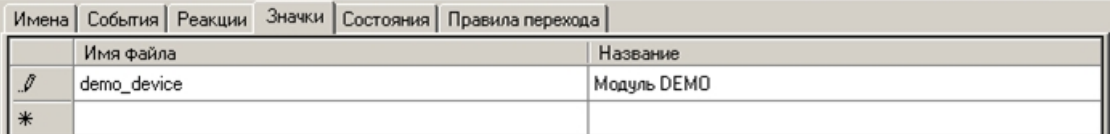

d. На вкладке **Состояния** добавить состояния **ON** и **OFF**. Для отображения состояния объекта на *Карте* необходимо указать часть имени, которая является идентификатором состояния, соответствующего bmp-файла.

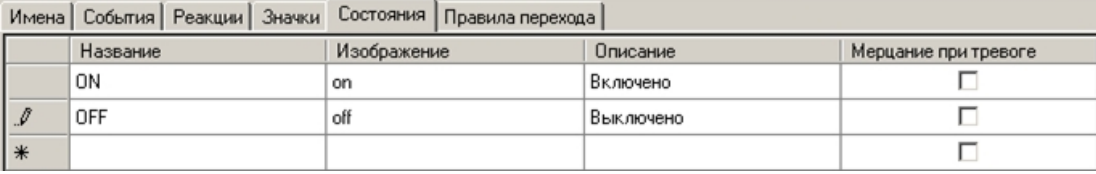

### **Примечание.**

 Каталог Интеллект\Bmp должен содержать bmp-файлы, имена которых составлены следующим образом: **<Идентификатор изображения>\_<Идентификатор состояния>** Если идентификатор изображения не задан, то имя bmp-файла должно иметь вид: **<Идентификатор объекта>\_<Идентификатор состояния>**

#### **Примечание**  $\odot$

Объекты на Карте могут быть отображены с помощью линий, т.е. без использования bmp-файлов. В этом случае, если изменяется состояние объекта, меняется цвет линии. Цвет (RGB) состоянию задается следующим образом: **<Состояние>\$R:G:B** 

e. На вкладке **Правила перехода** задать правило перехода из одного состояния в другое по определенному событию.

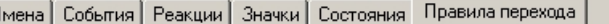

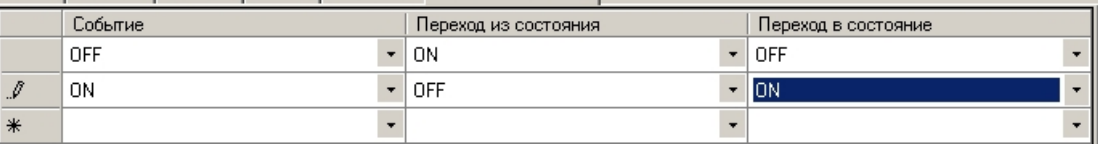

### **Примечание.**

Если поле **Переход из состояния** оставить пустым, то переход будет осуществляться из любого состояния.

9. Сохранить изменения, выбрав в меню **Файл** пункт **Сохранить**.

### Информация об объекте **DEMO\_DEVICE** внесена.

#### **Примечание.** (i)

Поля таблиц утилиты ddi.exe подробно описаны в [ПРИЛОЖЕНИЕ 1. Описание структуры ddi-файла](#page-48-2)

#### **Внимание!**Λ

После изменения DDI-файлов требуется обновить структуру базы данных с помощью утилиты idb.exe (см. шаги 4-7 раздела [Добавление объектов в intellect.dbi](#page-4-1)).

## <span id="page-16-0"></span>**Дополнительные возможности утилиты ddi.exe**

Утилита *ddi.exe* представляет собой удобный инструмент для удаления, добавления, редактирования и копирования в буфер обмена свойств объекта (событий, реакций и т.д). Дополнительно утилита позволяет копировать в буфер обмена события объекта в виде параметра функции *NotifyEvent*. Для этого необходимо выполнить следующие действия:

1. В контекстном меню списка объектов выбрать пункт **Копировать список событий с NotifyEvent()** .

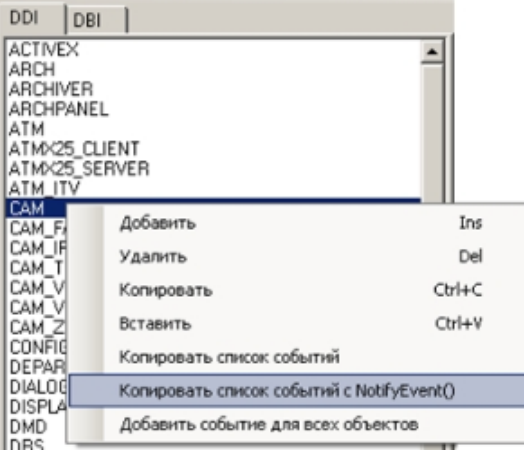

2. В открывшемся окне ввести идентификационный номер объекта, который следует использовать в функции *NotifyEvent*, и нажать **ОК**.

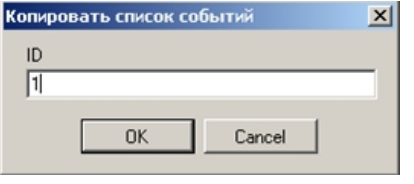

Копирование списка событий завершено. Буфер обмена будет содержать события объекта в виде, представленном на рисунке.

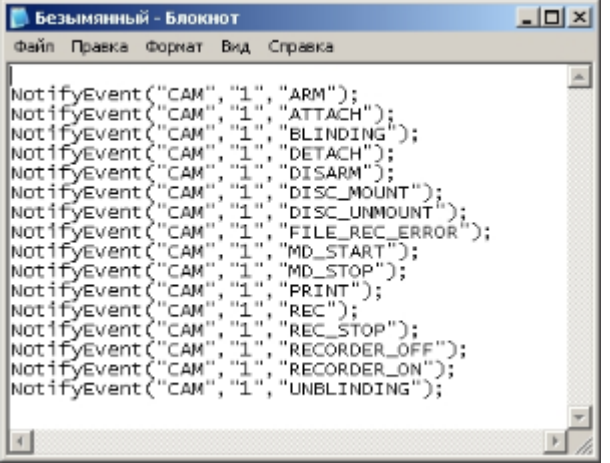

В случае, если требуется добавить событие всем объектам, следует в контекстном меню выбрать пункт **Добавить событие для всех объектов**. В результате выполнения операции будет открыто диалоговое окно **Добавить для всех объектов**, в котором параметрам создаваемого события задаются значения.

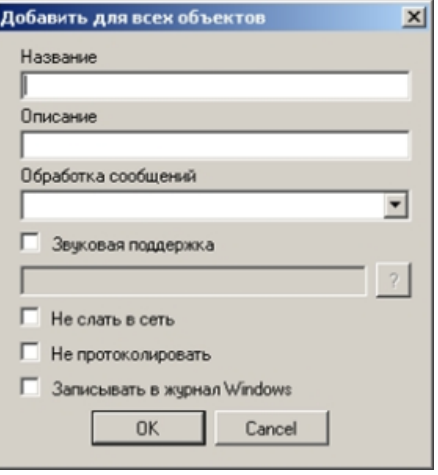

Для добавления объектов из других DBI- и DDI-файлов следует в меню **Файл** выбрать пункт **Вставить из файла**.

## <span id="page-17-0"></span>**Разработка MDL-файла**

Для создания mdl-файла необходимо использовать два класса:

- 1. *NissObjectDLLExt*. Все объекты наследуются от этого класса с переопределением его виртуальных методов.
- 2. *CoreInterface*. Методы класса используются для получения параметров объектов системы.

Объявленные классы и методы содержатся в заголовочном файле nissdlle.h*.* Код, содержащийся в файле nissdlle.h, представлен в разделе [ПРИЛОЖЕНИЕ 2. Объявление](#page-50-0) [классов NissObjectDLLExt и CoreInterface](#page-50-0).

#### **Примечание.**

Под методами класса подразумеваются процедуры и функции, объявленные в теле класса.

Описание методов класса *NissObjectDLLExt* приведено в таблице*.*

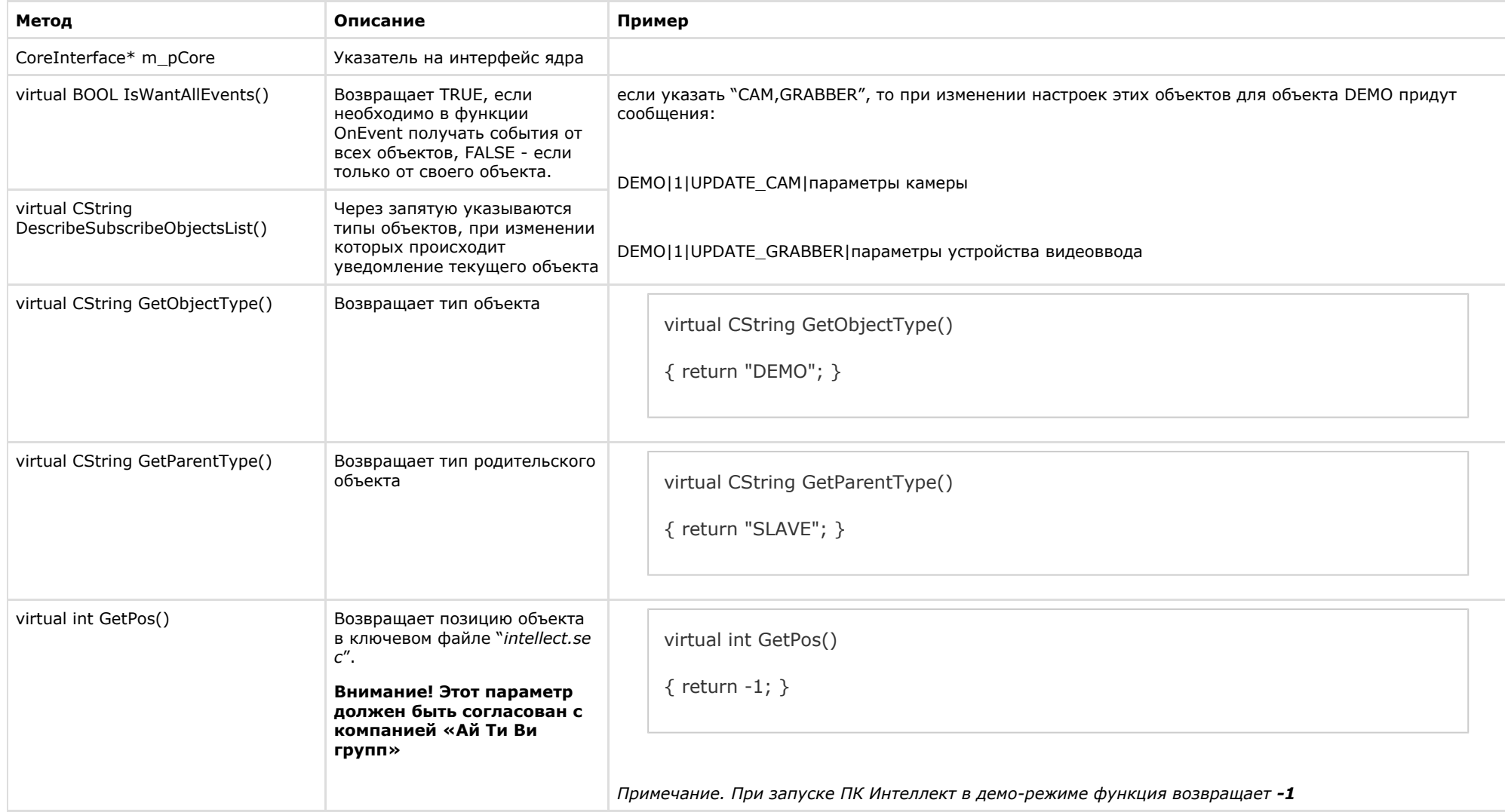

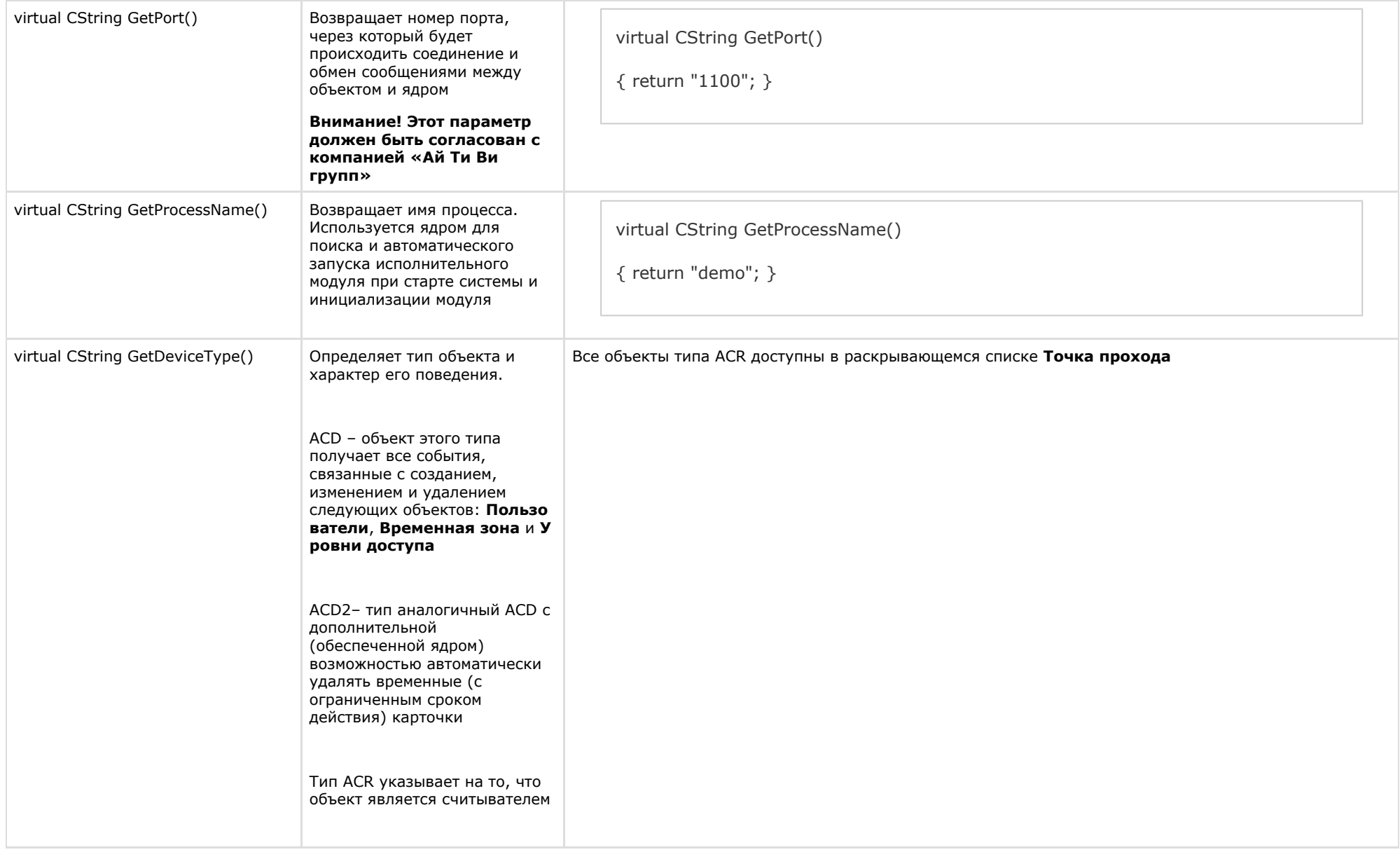

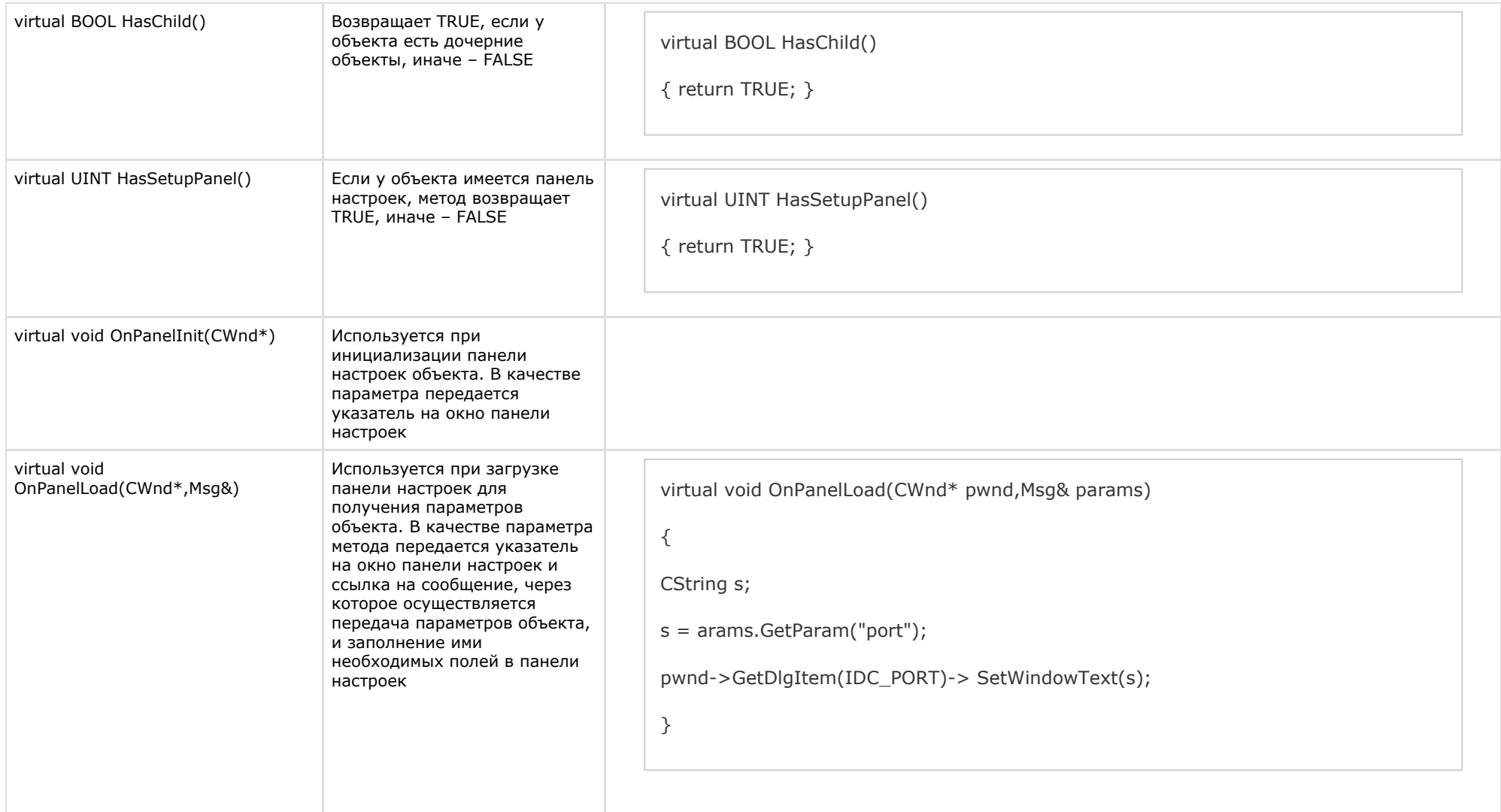

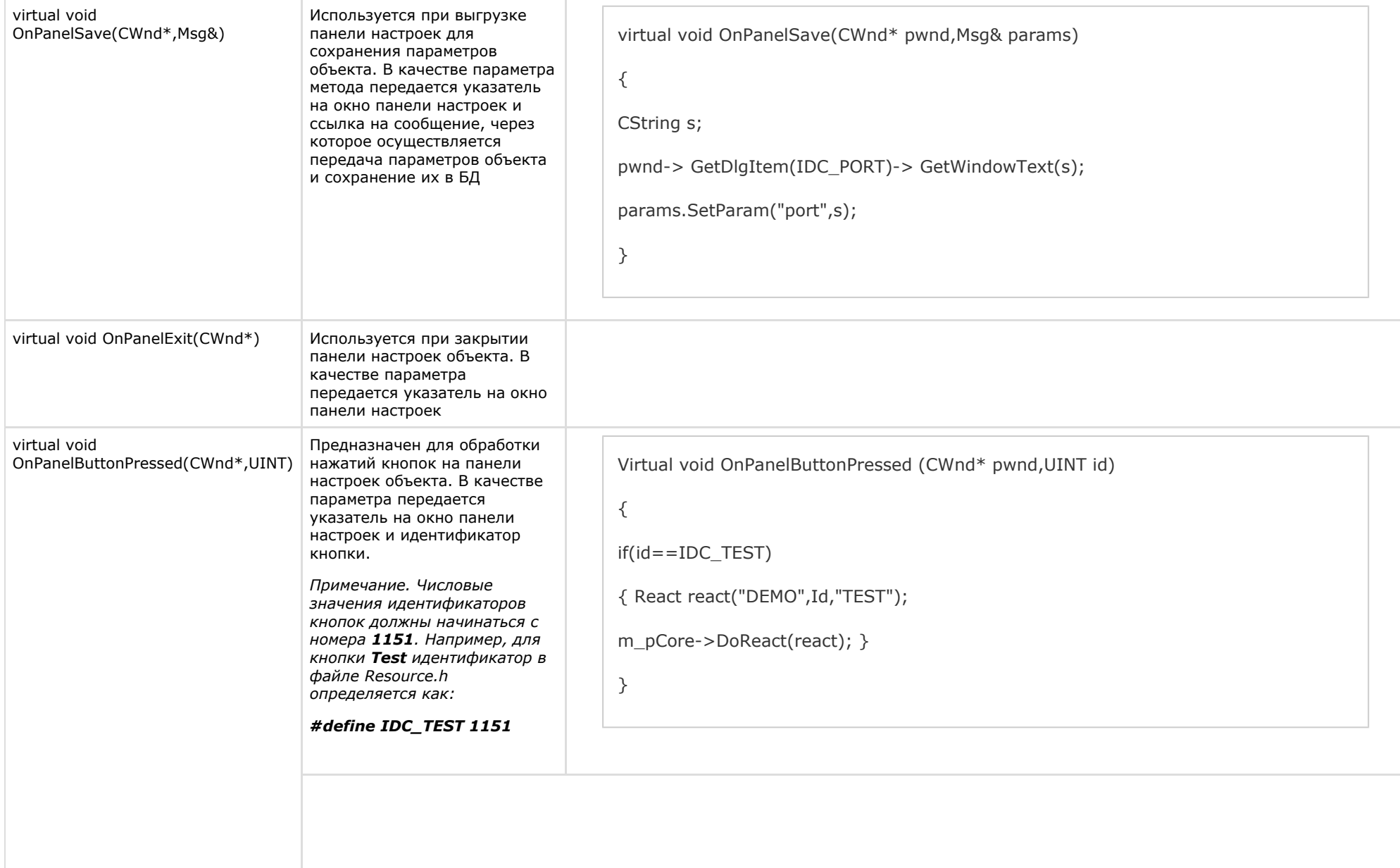

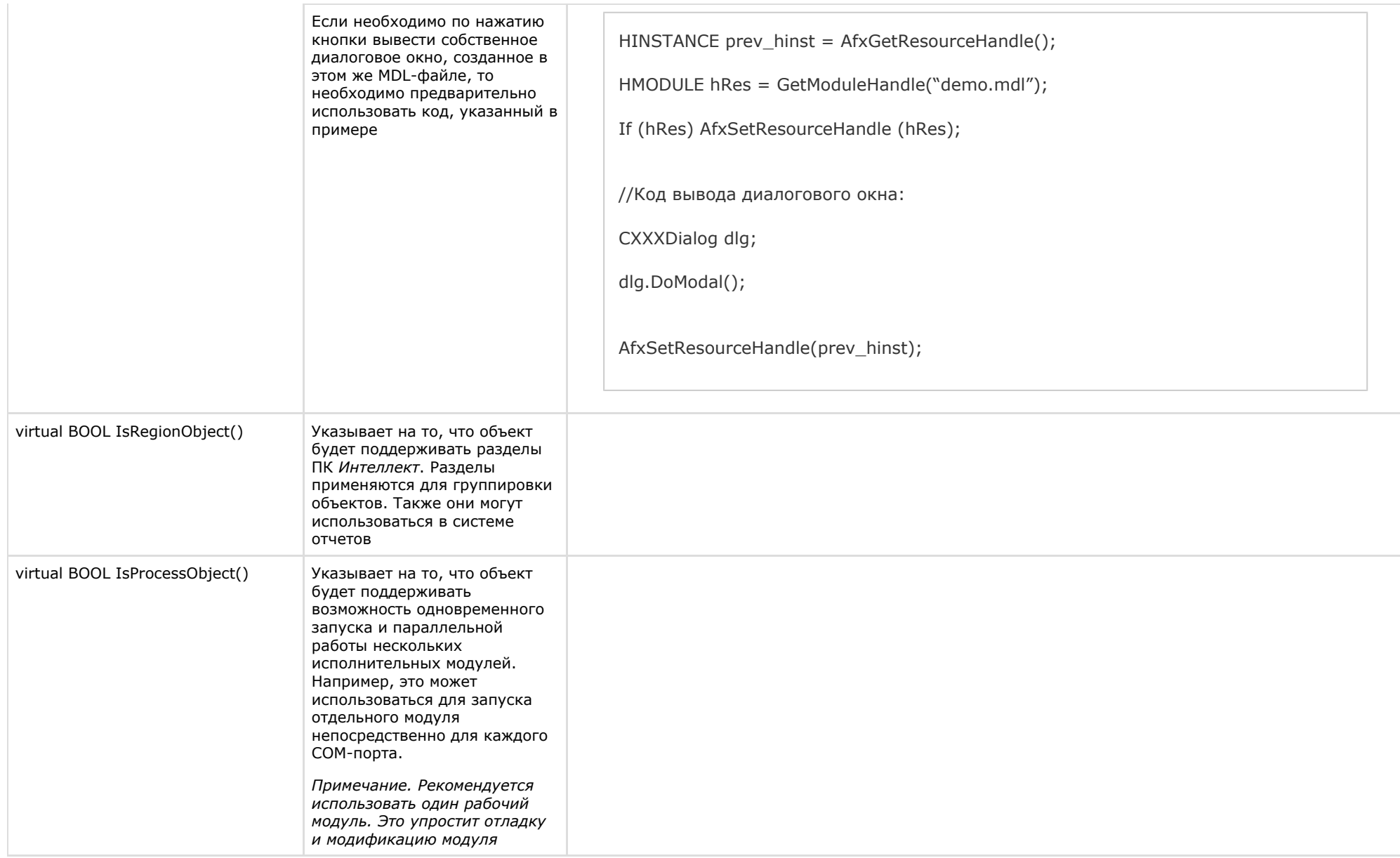

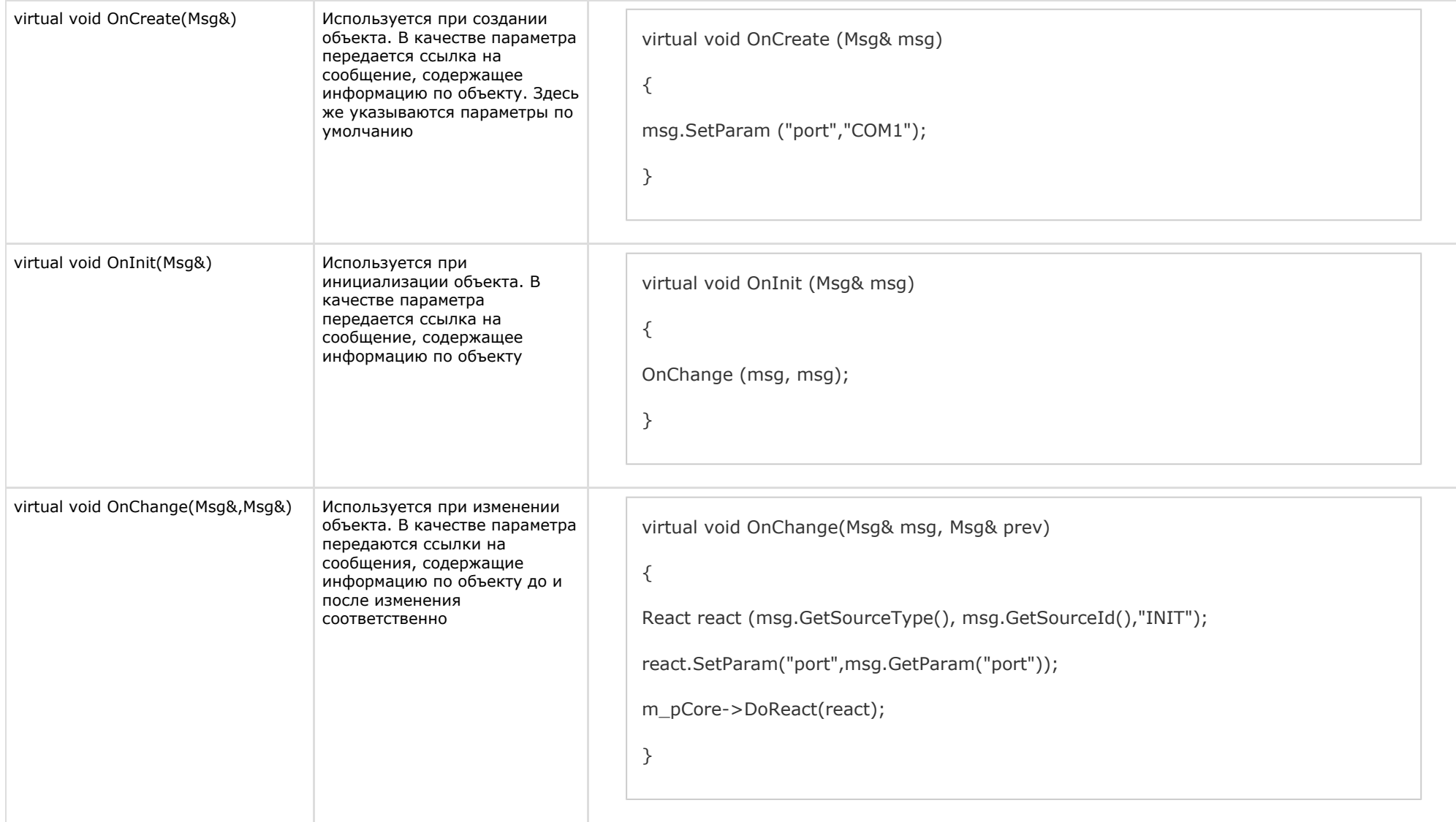

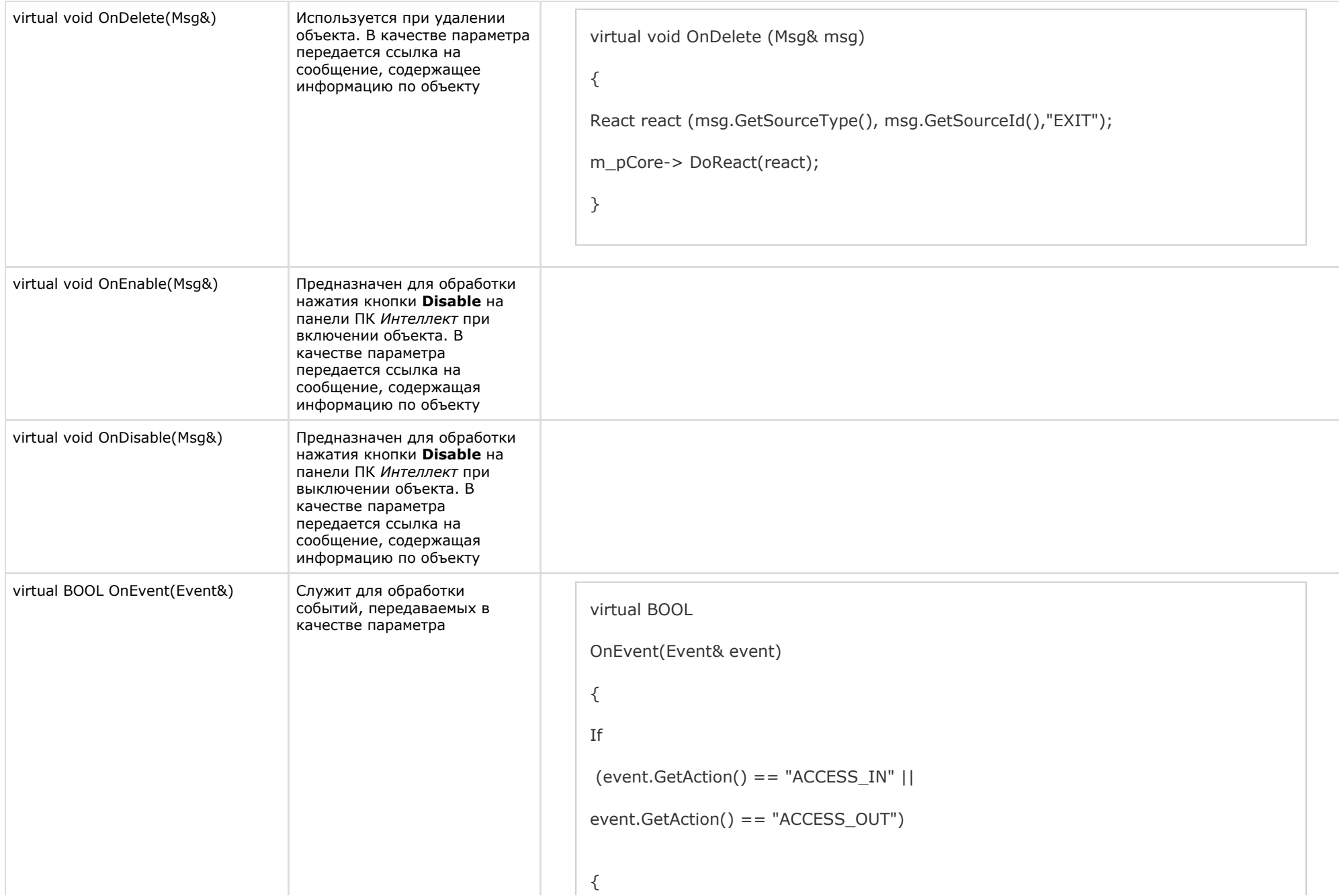

 Msg per = m\_pCore-> FindPersonInfoByCard(event.GetParam("facility\_code"), event.GetParam("card")); event.SetParam ("param0", !per.GetSourceId().IsEmpty() ? per.GetParam("name") : event.GetParam("facility\_code") + event.GetParam("card")); event.SetParam("param1", per.GetSourceId() ); } Else If (event.GetAction() == "NOACCESS\_CARD") { event.SetParam ("param0",event.GetParam("facility\_code") + event.GetParam("card")); }

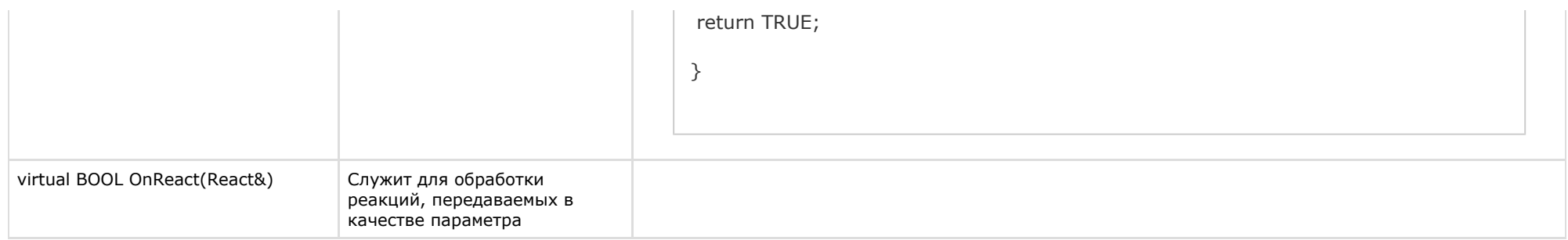

В глобальной функции *CreateNissObject(CoreInterface\* core)* необходимо создать экземпляры описанных объектов, поместить их в массив *CNissObjectDLLExtArray* и возвратить указатель на объект этого массива. Через эту функцию необходимо получить указатель на интерфейс ядра, который в дальнейшем используется в объектах для обращения к методам данного интерфейса:

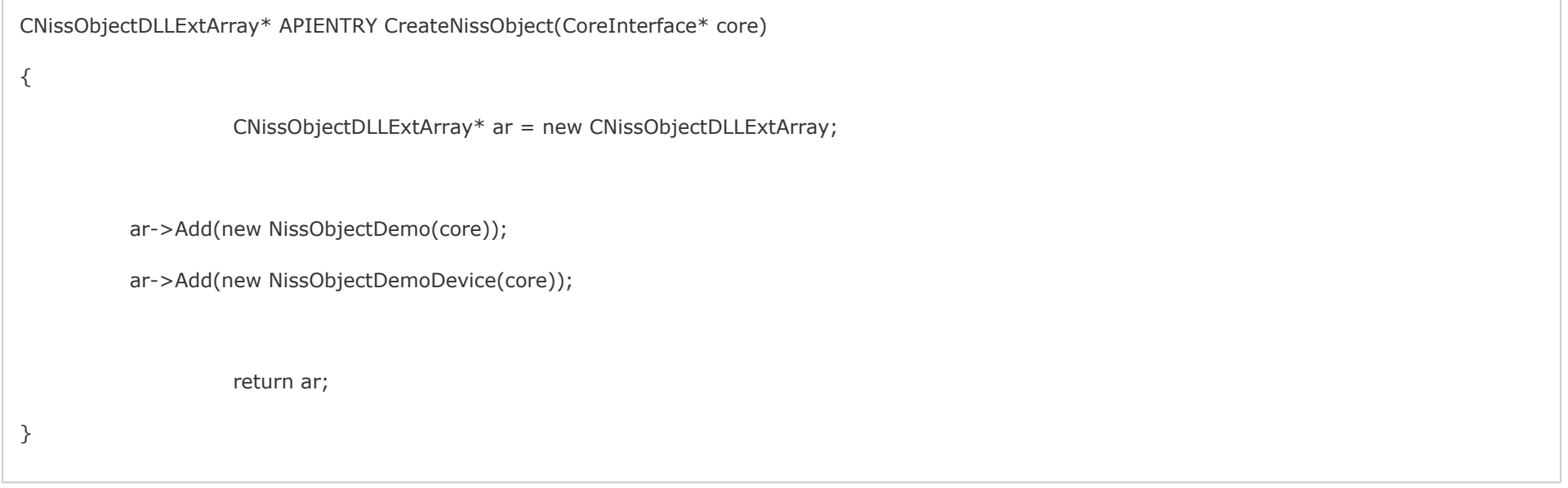

После загрузки DLL-файла ядро вызывает функцию *CreateNissObject* и получает указатели на все используемые объекты.

Все панели настроек объектов хранятся в ресурсах в виде диалогов. Идентификаторы диалогов строятся по схеме **IDD\_object\_SETUP**, где **object** – это имя соответствующего объекта. Например, для объекта **DEMO** – это **IDD\_DEMO\_SETUP**, а для объекта **DEMO\_DEVICE** – это **IDD\_DEMO\_DEVICE \_SETUP.**

#### **Примечание.** G)

 Для того чтобы в дереве настроек у объекта отображался свой собственный значок, необходимо в ресурсах DLL-файла создать **BITMAP** размером 14x14 с именем объекта.

### <span id="page-26-0"></span>**Мастер создания MDL-файла**

Для автоматизации процесса создания MDL-файла используется intellect\_mdl.awx (см. каталог *Wizard*).

Создание MDL-файла с помощью Мастера выполняется следующим образом:

- 1. Поместить intellect\_mdl.awx в каталог *Program Files\Microsoft Visual Studio\Common\MSDev98\Template*.
- 2. Запустить *Microsoft Visual C++.*
- 3. Создать новый проект **INTELLECT MDL WIZARD**.
- 4. Выполнить настройку проекта, следуя предложенным шагам.

В результате будет создан шаблон системного объекта. Проект будет включать все необходимые файлы, в том числе файл с описанием структуры объекта для intellect.dbi.

#### **Внимание!** Λ

В настройках проекта требуется заменить расширение результирующего файла с dll на mdl.

**Примечание.** ⋒

При сборке проекта необходимо использовать **Release**.

## <span id="page-27-0"></span>**Разработка RUN-файла**

Управление устройствами выполняется через обмен сообщениями (командами) между RUN-файлом и ядром системы. Для реализации данного взаимодействия программного модуля с ядром используется *IIDK*, подробно рассмотренный в разделе *Intellect Integration Developer Kit (IIDK)*. Необходимую информацию можно также почерпнуть из исходных файлов демонстрационного модуля, которые прилагаются к документации.

Ниже приведен пример использования средств разработки *IIDK* для демонстрационного модуля *DEMO*.

```
CString port = "1100";
CString ip = "127.0.0.1";
CString id = "";
BOOL IsConnect = Connect (ip, port, id, myfunc);
if (!IsConnect)
{
// не удалось подключиться
AfxMessageBox("Error");
Return;
}
SendMsg(id,"CAM|1|REC"); // поставить камеру 1 на запись
SendMsg(id, "DEMO|1|RESTORE"); // восстановление связи с объектом DEMO
//включить устройство DEMO_DEVICE с адресом 1
SendMsq(id,"DEMO_DEVICE|1|ON|params<1>,param0_name<address>,param0_val<1>");
Disconnect(id);
```
#### **Внимание!** Λ

Если создан mdl-файл, то для подключения к ядру ПК *Интеллект* объект **Интерфейс IIDK** в системе не создается. В качестве идентификатора подключения передается пустая строка, то есть id равен "".

При выгрузке модуля ему посылается сообщение **WM\_EXIT**:

#### **#define WM\_EXIT (WM\_USER+2000)**

<span id="page-28-0"></span>Используя функцию WinAPI – *PostThreadMessage,* необходимо перехватить это сообщение и обеспечить корректную выгрузку модуля. В *VC++* и *MFC* сообщение **WM\_EXIT** от лавливается в классе, наследуемом от *CWinApp*, в *Delphi* и *СBuilder* – *TApplication*.

## **Создание и настройка интегрированных объектов (модулей) в ПК Интеллект**

Для создания и настройки интегрированных объектов (модулей) в ПК *Интеллект* необходимо выполнить следующие действия:

- 1. Разместить MDL и RUN-файлы в каталоге *Интеллект\Modules.*
- 2. Запустить ПК *Интеллект*.
- 3. На базе объекта **Компьютер** создать добавленные с помощью программного модуля объекты. Для демонстрационного модуля *DEMO* необходимо на базе объекта **Комп ьютер** создать объект **DEMO**.

⋒ **Примечание.** На базе обекта **DEMO** создается дочерний объект **DEMO\_DEVICE.**

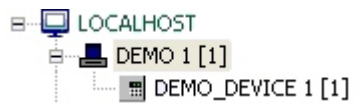

В результате выполнения операции будут доступны панели настроек объектов. Панель настроек объекта DEMO:

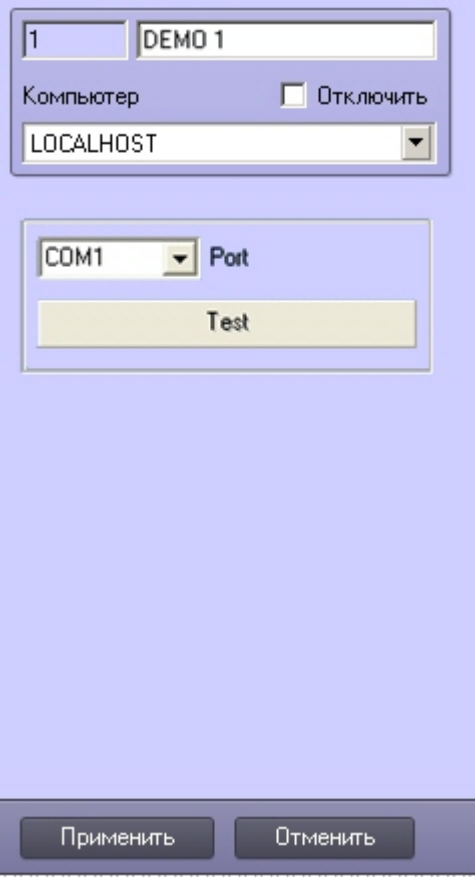

Панель настроек объекта DEMO\_DEVICE:

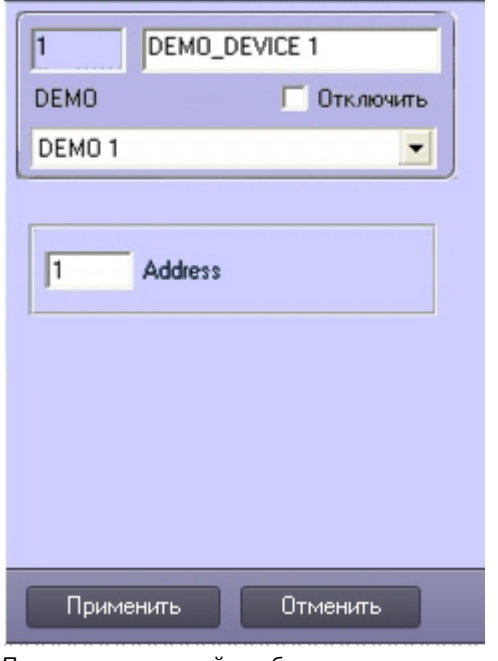

4. Произвести настройку объектов.

Процесс создания и настройки интегрированных объектов в ПК *Интеллект* завершен*.*

# <span id="page-31-0"></span>**INTELLECT INTEGRATION DEVELOPER KIT (IIDK)**

## <span id="page-31-1"></span>**Общие сведения об IIDK**

## <span id="page-31-2"></span>**Назначение IIDK**

Возможность расширять систему заложена в архитектуру программного комплекса *Интеллект,* предусматривающую межзадачное взаимодействие ядра системы c функциональными модулями (смежными информационными системами) через коммуникационную среду TCP/IP. Схема взаимодействия ядра ПК *Интеллект* с внешним программным обеспечением (функциональным модулем) приведена на рисунке.

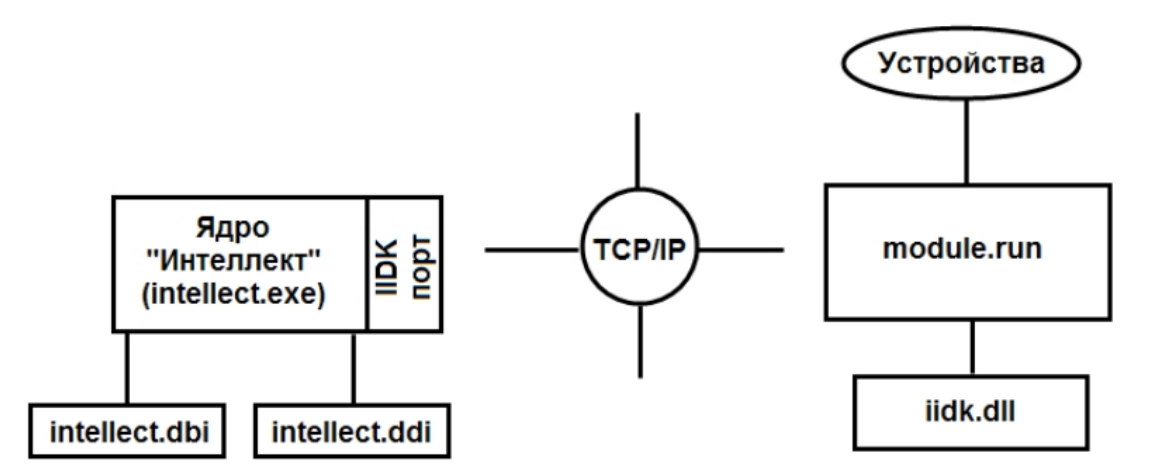

Взаимодействие ядра системы с внешним программным обеспечением выполняется посредством обмена сообщениями в коммуникационной среде, реализованного с помощью *I IDK*.

*Intellect Integration Developer Kit* (*IIDK*) представляет собой комплект средств разработки, используемый для интеграции охранного оборудования сторонних производителей с ПК *Интеллект*. Данный инструмент позволяет быстро и эффективно расширять систему, добавляя функциональные модули, поддерживающие новое оборудование или новые сервисные функции.

### <span id="page-32-0"></span>**Требования к разработчику**

Для использования *IIDK* требуется:

- 1. знание языка программирования C/C++ ;
- 2. знание основ программирования в Win32;
- 3. наличие среды разработки (*Microsoft Visual C++*, *C++ Builder, DELPHI* и др.), поддерживающей работу с dll-файлами.

#### **Примечание.** ⋒

Создавая lib-файл в C++ Builder 5 при помощи утилиты implib.exe, необходимо указать ключ '**- a**'.

## <span id="page-32-1"></span>**Состав IIDK**

*IIDK* включает в себя следующие средства разработки:

- 1. *iidk.ocx* элемент управления ActiveX. Данный файл при установке ПК *Интеллект* помещается в папку Windows\System32 и регистрируется в операционной системе.
- 2. *ddi.exe* программа для просмотра и редактирования DDI- и DBI- файлов. Располагается в папке <Директория установки ПК *Интеллект*>\Tools.

## <span id="page-32-2"></span>**Подключение к ПК Интеллект**

## <span id="page-32-3"></span>**Параметры подключения**

Взаимодействие ядра ПК *Интеллект* с функциональными модулями (смежными информационными системами) осуществляется со следующими параметрами подключения:

- 1. Номер порта.
	- a. Для видеоподсистемы порт 900.
- b. Для объекта **Интерфейс IIDK** порт 1030.
- c. Для объекта **Банкомат** порт 1009.

#### **Примечание.** ന

Для подключения банкоматов можно также использовать не порт 1009 (ATM), а порт 1030 (IIDK), в таком случае объект **Банкомат** будет отображаться в дереве оборудования со значком красного креста. При этом в дереве оборудования должен быть создан объект **Интерфейс IIDK**.

- 2. IP-адрес компьютера, на котором функционирует ядро ПК *Интеллект.*
- 3. ID идентификатор объекта подключения.

#### **Внимание!** Λ

Для подключения к видеоподсистеме (порт 900) id должен быть больше 1 и не должен совпадать с id созданных в системе объектов **Интерфейс IIDK**. Для подключения к объекту **Интерфейс IIDK** (порт 1030) id равен идентификационному номеру объекта, заданному в диалоговом окне настройки ПК *Интеллект*.

#### **Примечание.** G)

Если требуется подключиться к серверу (объекту **Интерфейс IIDK**) с удаленного компьютера, не обязательно устанавливать ПК *Интеллект* на удаленный компьютер, но необходимо добавить этот компьютер в конфигурацию ПК *Интеллект* на сервере (на вкладке **Оборудование** диалогового окна **Настройка системы**), и именно на базе созданного объекта **Компьютер** создать объект **Интерфейс IIDK**. В таком случае в параметре IP функции Connect следует указывать адрес сервера, а в параметре ID идентификатор указанного объекта Интерфейс IIDK. Следует учитывать, что объект **Компьютер**, соответствующий удаленному компьютеру, будет помечен в дереве объектов красным крестом.

#### **Примечание.** G)

Если создан mdl-файл (см. раздел [Разработка MDL-файла](#page-17-0)), для подключения к ядру ПК *Интеллект* объект **Интерфейс IIDK** в системе не создается. В качестве идентификатора подключения передается пустая строка, то есть id равен "".

### <span id="page-33-0"></span>**Объект Интерфейс IIDK**

Объект **Интерфейс IIDK** позволяет управлять всеми элементами системы. Объект **Интерфейс IIDK** создается на базе объекта **Компьютер** в дереве объектов ПК *Интеллект*.

#### ⋒ **Примечание**

Для использования объекта **Интерфейс IIDK** данная функциональная возможность должна быть разрешена в ключе активации.

#### **Примечание** ⋒

Если ПК *Интеллект* запущен в демонстрационном режиме, объект **Интерфейс IIDK** будет активирован после подключения функционального модуля к ядру системы (см. раздел [Connect\)](https://doc.axxonsoft.com/confluence/display/Int483ru/Connect).

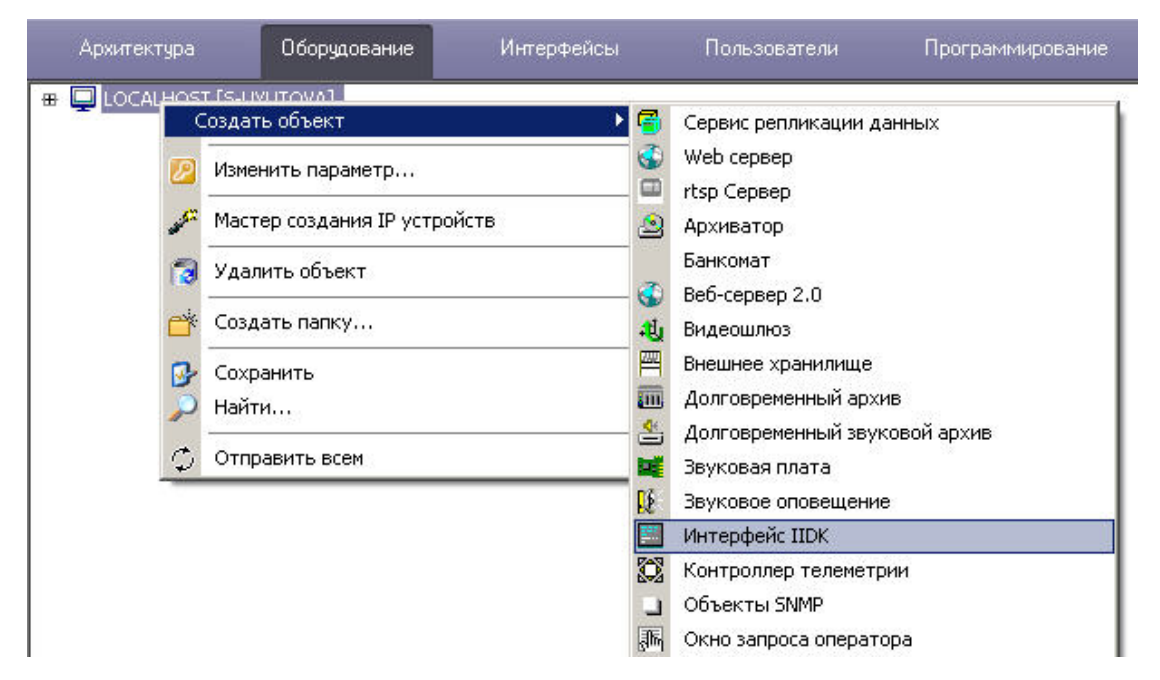

В случае использования объекта **Интерфейс IIDK** панели настройки для интегрируемых функциональных модулей (смежного программного обеспечения) не создаются.

При использовании распределенной архитектуры ПК *Интеллект* объект **Интерфейс IIDK** должен быть создан на компьютере, содержащем программное ядро*,* к которому выполнятся подключение. В случае, если подключение выполняется к компьютеру, на котором установлено *Рабочее место мониторинга*, то в параметрах подключения требуется указывать ip-адрес *Сервера* или *Рабочего места администратора*.

## <span id="page-34-0"></span>**Настройка пересылки событий через объект Интерфейс IIDK**

Объект **Интерфейс IIDK** позволяет настроить фильтрацию событий, передаваемых подключаемым клиентским приложениям.

Настройка фильтрации осуществляется следующим образом:

1. Перейти на панель настройки созданного объекта **Интерфейс IIDK**.

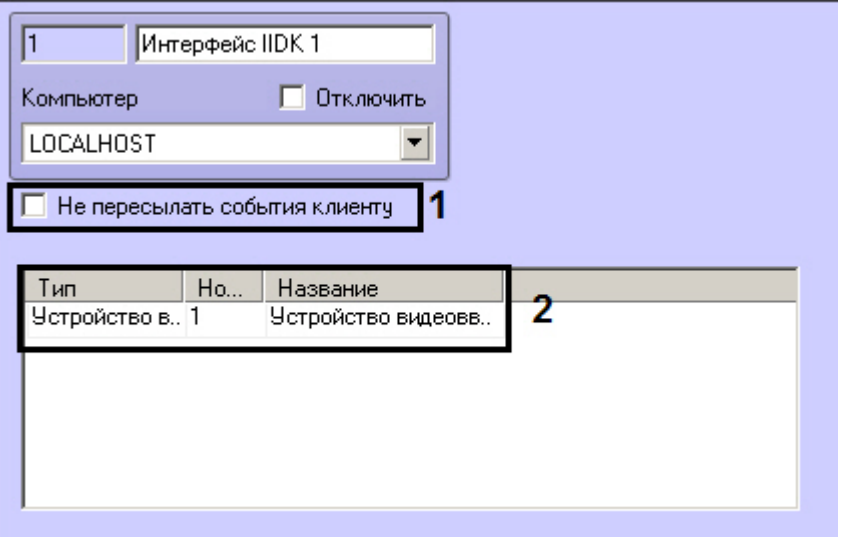

- 2. В случае, если не требуется передавать никакие сообщения клиентским приложениям, от которых не поступают запросы к ядру, установить флажок **Не пересылать события клиенту** (1).
- 3. В таблице (2) задать список объектов, события от которых следует передавать подключающимся клиентским приложениям.

Настройка фильтрации событий завершена.

### <span id="page-35-0"></span>**Особенности интеграции банкоматов. Объект Банкомат**

Для передачи событий от ПО банкомата в ядро ПК *Интеллект* может быть использован объект **Банкомат**. Данный объект создается на базе объекта **Компьютер** на вкладке **Об орудование** диалогового окна **Настройка системы** вместо объекта **Интерфейс IIDK**.

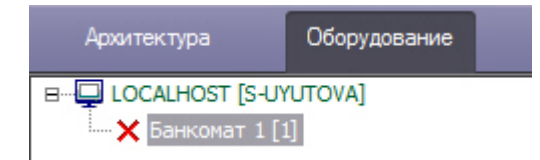

Объект **Банкомат** позволяет отображать события банкомата ("Вставлена карта", "Отдана карта" и др.) в протоколе событий. Данные события также могут быть использованы для наложения титров на видео, настройки реакций и т.д.

#### **Примечание.** ⋒

Для событий, связанных с картой клиента, имеется возможность передавать маскированный номер банковской карты в параметре param0.

Cписок доступных для использования событий объекта **Банкомат** можно узнать при помощи утилиты ddi.exe. Работа с данной утилитой описана в документе [Руководство](https://doc.axxonsoft.com/confluence/pages/viewpage.action?pageId=124979269) [Администратора,](https://doc.axxonsoft.com/confluence/pages/viewpage.action?pageId=124979269) раздел [Утилита редактирования шаблонов баз данных и файла внешних настроек ddi.exe.](https://doc.axxonsoft.com/confluence/pages/viewpage.action?pageId=124979906)

Способ подключения и синтаксис сообщений для объекта **Банкомат** такие же, как для объекта **Интерфейс IIDK**, однако для отправки сообщений используется порт 1009 (см. также [Параметры подключения](#page-32-3) и [Синтаксис сообщений \(900 порт\)\)](#page-42-2).

## <span id="page-36-0"></span>**Функции IIDK**

## <span id="page-36-1"></span>**Connect**

Для взаимодействия функционального модуля с ПК *Интеллект* необходимо выполнить подключение к ядру системы с помощью следующей функции:

BOOL Connect (LPCTSTR ip, LPCTSTR port, LPCTSTR id, void (\_stdcall \*func)(LPCTSTR msg))

**Параметр Описание Пример** LPCTSTR ip  $\vert$  ip- адрес компьютера с ядром системы CString port = "900"; CString  $ip = "127.0.0.1"$ ; CString  $id = "2"$ ; BOOL IsConnect =  $Connect(ip, port, id, myfunc);$ if (!IsConnect) { // не удалось подключиться AfxMessageBox("Error"); } LPCTSTR port порт TCP/IP, через которое происходит подключение LPCTSTR id идентификатор подключения, для видео \_stdcall \*func)(LPCTSTR msg)) Callback-функция, принимающая сообщения от ПК *Интеллект*

Описание параметров функции Connect приведено в таблице.

Функция возвращает TRUE, если подключение выполнено, иначе - FALSE.

Все сообщения, приходящие от ядра системы, принимает Callback-функция.

Пример объявления Callback-функции:

```
void _stdcall myfunc(LPCTSTR str)
{
  printf("\r\nReceived:%s\r\n\r\n",str);
}
```
 $^\circledR$ **Примечание. Void \_stdcall myfunc** вызывается в отдельном потоке (не в контексте основного потока приложения).

Разбор получаемых сообщений устанавливается разработчиком в соответствии с требованиями интеграции.

## <span id="page-37-0"></span>**SendMsg**

Для передачи сообщения ядру системы используется функция:

```
BOOL SendMsg (LPCTSTR id, LPCTSTR msg)
```
Описание параметров функции SendMsg приведено в таблице.

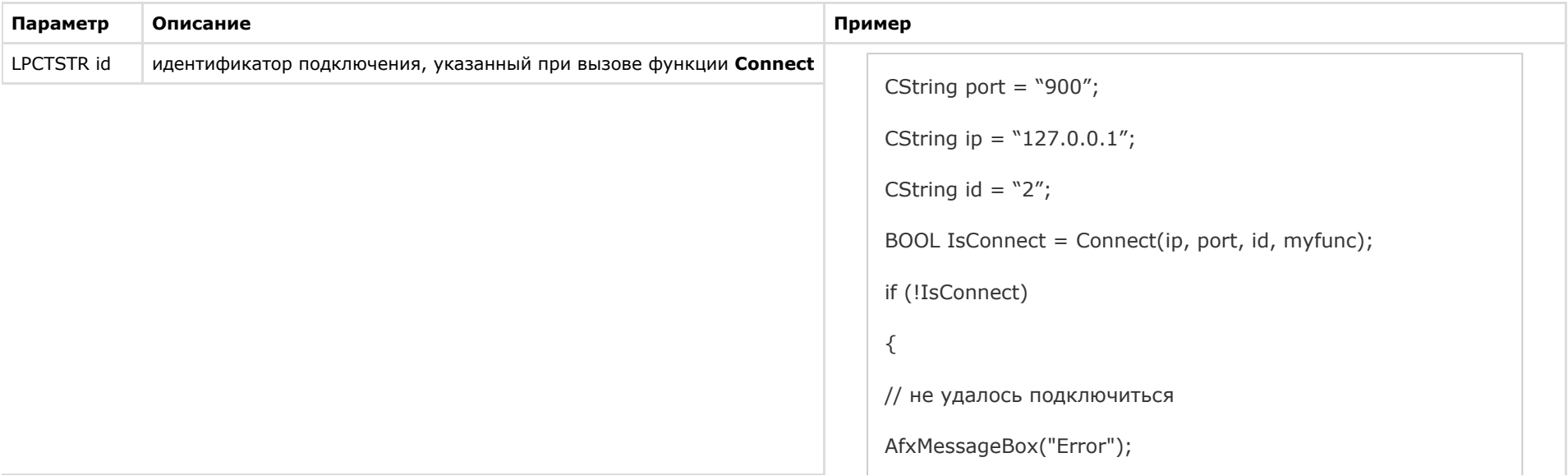

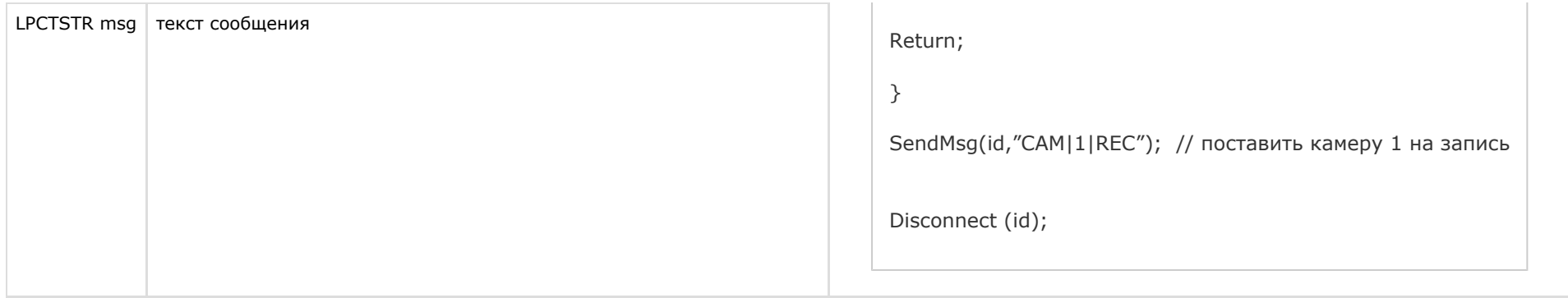

Если сообщение отправлено, функция возвращает TRUE, иначе – FALSE.

## <span id="page-38-0"></span>**Disconnect**

Каждое созданное соединение должно быть разорвано с помощью функции **Disconnect**:

void Disconnect (LPCTSTR id)

где **LPCTSTR id** – идентификатор подключения, указанный при вызове функции **Connect.**

Если разрыв соединения осуществляется со стороны ПК *Интеллект*, то Callback-функция принимает значение **DISCONNECTED**.

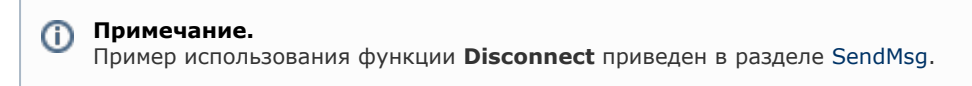

## <span id="page-38-1"></span>**Другие функции**

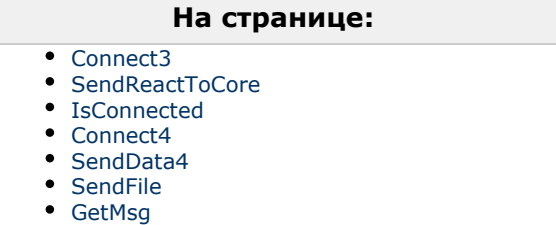

Ниже перечислены дополнительные функции, объявленные в заголовочном файле iidk.h. Из них не рекомендуются к использованию функции Connect4, SendData4, SendFile, GetMsg. Они созданы для внутреннего пользования. Функция Connect2 не используется.

<span id="page-38-2"></span>**Connect3**

BOOL Connect3(LPCTSTR ip, LPCTSTR port, LPCTSTR id, iidk\_callback\_func\* lpfunc, DWORD user\_param,int async\_connect,DWORD connect\_attempts)

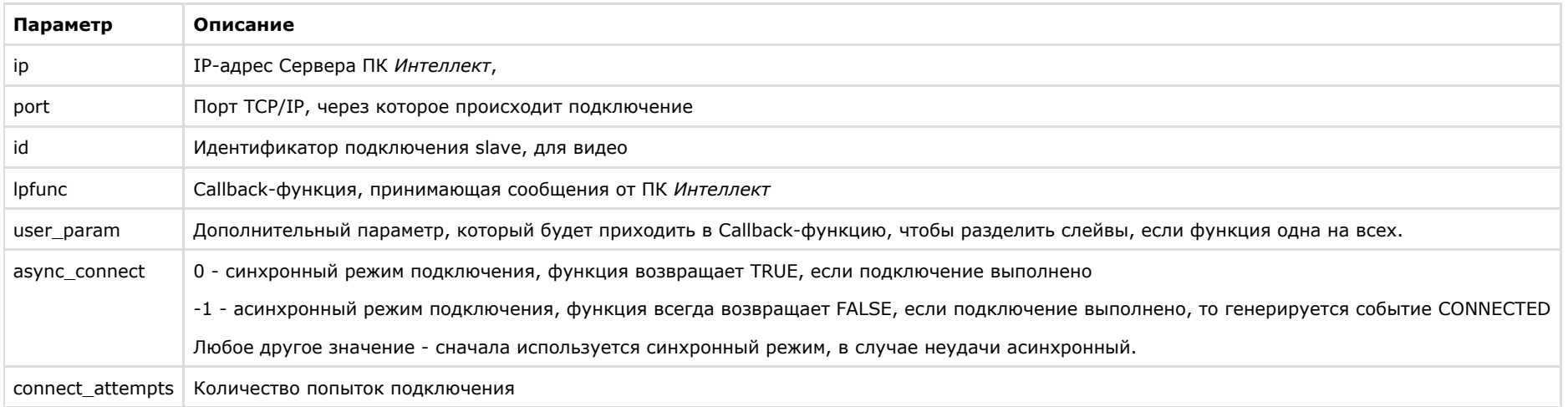

### <span id="page-39-0"></span>**SendReactToCore**

Функция предназначена для отправки реакции в указанное ядро.

BOOL SendReactToCore(LPCTSTR id, LPCTSTR msg)

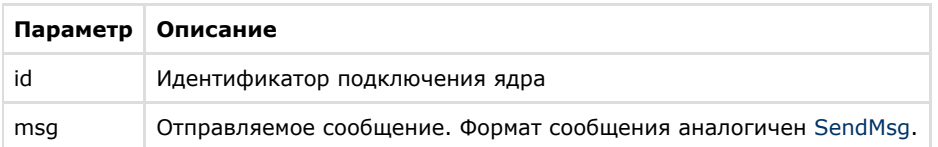

### <span id="page-39-1"></span>**IsConnected**

IsConnected возвращает TRUE, если в данный момент указанный клиент подключен к серверу.

### BOOL IsConnected(LPCTSTR id);

## **Параметр Описание** id Идентификатор подключения ядра

### <span id="page-40-0"></span>**Connect4**

BOOL Connect4(LPCTSTR ip, LPCTSTR port, LPCTSTR id, iidk\_callback\_func\* lpfunc, iidk\_frame\_callback\_func\* lpframe\_func, iidk\_user\_data\_func\* iidk\_user\_data\_func, DWORD user\_param,int async\_connect,DWORD connect\_attempts);

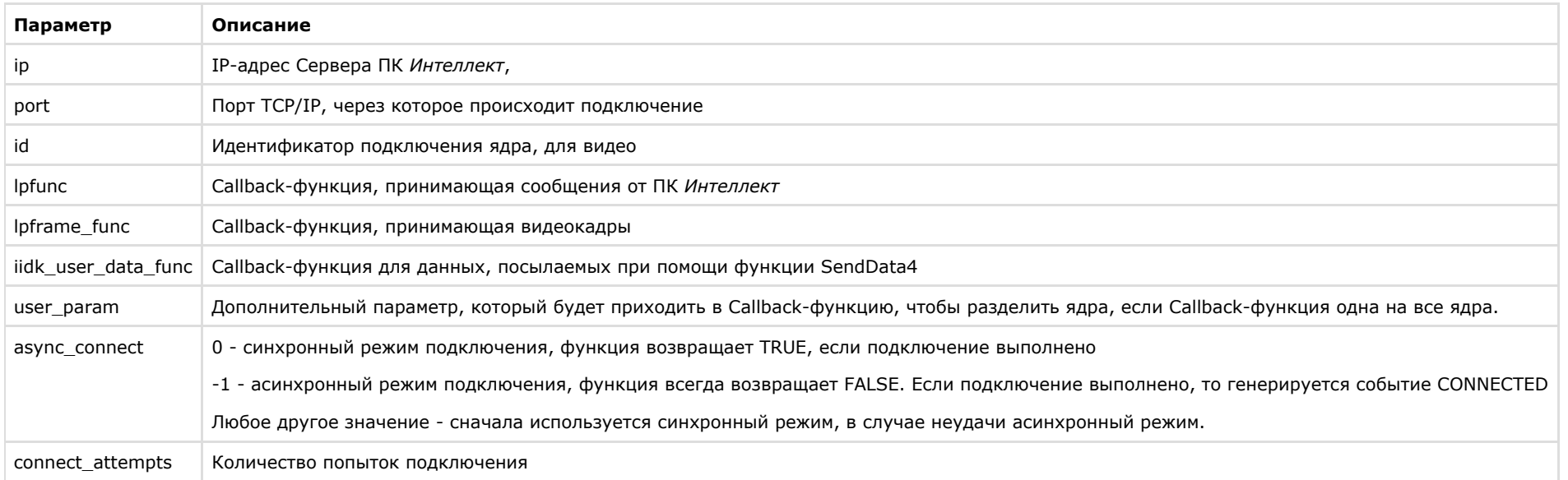

### <span id="page-40-1"></span>**SendData4**

Данная функция используется для посылки CUserNetObject, ее назначение - отправка "сырых данных".

BOOL SendData4(LPCTSTR id, int nIdent,BYTE \*pBuffer,DWORD dwSize);

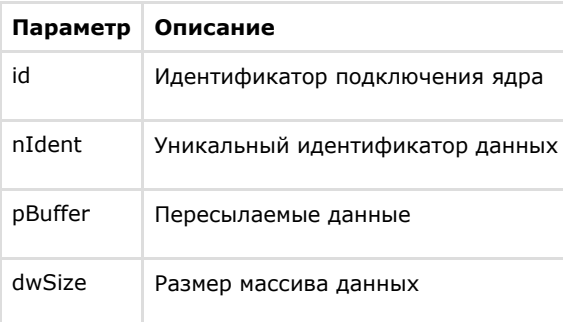

### <span id="page-41-0"></span>**SendFile**

Функция служит для пересылки файла.

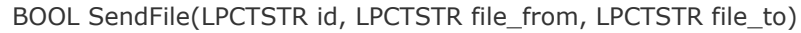

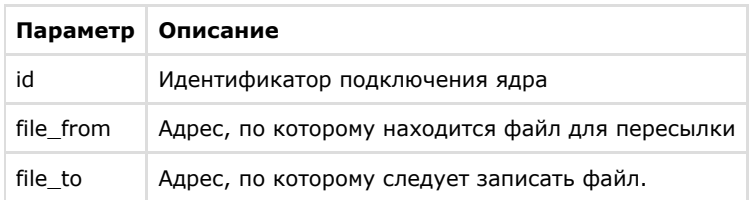

### <span id="page-41-1"></span>**GetMsg**

Функция служит для выборки пришедших сообщений, которые помещаются в очередь, если Callback-функция не указана.

BOOL GetMsg(LPTSTR msg, DWORD& cb)

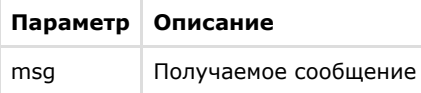

<span id="page-42-0"></span>**Синтаксис отправляемых сообщений**

## <span id="page-42-1"></span>**Синтаксис сообщений**

Сообщения, отправляемые ядру, должны иметь следующий вид:

**CORE||DO\_REACT|source\_type<ТИП ОБЪЕКТА>,source\_id<ИДЕНТИФИКАТОР ОБЪЕКТА>,action<ДЕЙСТВИЕ> [ ,params<КОЛ-ВО ПАРАМЕТРОВ>,param0\_name<И МЯ ПАРАМЕТРА\_0>,param0\_val<ЗНАЧЕНИЕ ПАРАМЕТРА\_0>]**

Ниже приведен синтаксис сообщения, содержащего 2 параметра.

**CORE||DO\_REACT|source\_type<ТИП ОБЪЕКТА>,source\_id<ИДЕНТИФИКАТОР ОБЪЕКТА>,action<ДЕЙСТВИЕ>,params<2>,param0\_name<ИМЯ ПАРАМЕТРА\_0>,pa ram0\_val< ЗНАЧЕНИЕ ПАРАМЕТРА\_0>,param1\_name<ИМЯ ПАРАМЕТРА\_1>,param1\_val<ЗНАЧЕНИЕ ПАРАМЕТРА\_1>**

Описание параметров сообщения приведено в таблице.

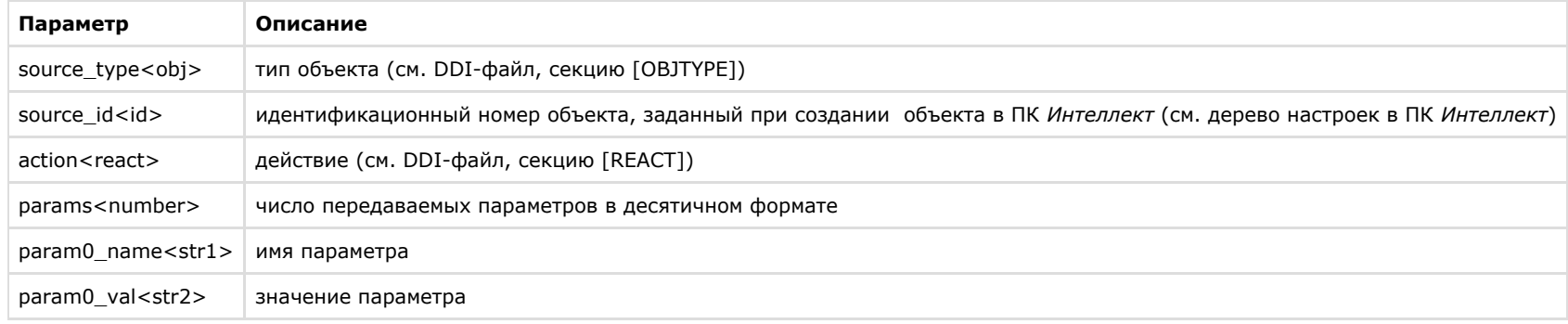

**Примечание.** ⋒

Для работы с DDI-файлами предпочтительно использовать программу ddi.exe (см. раздел [Использование утилиты ddi.exe для работы с DDI-файлами\)](#page-12-0).

Пример. Отправление сообщения с командой перевода телеметрии в предустановку 4.

CString msg=

"CORE||DO\_REACT|source\_type<TELEMETRY>,source\_id<1.1>,action<GO\_PRESET>,params<2>,param0\_name<preset>,param0\_val<4>,param1\_na me<tel\_prior>,param1\_val<2>";

<span id="page-42-2"></span>SendMsg(id,msg);

## **Синтаксис сообщений (900 порт)**

Сообщения, отправленные на 900 порт, передаются видеоподсистеме напрямую, поэтому сообщения имеют другой синтаксис.

Сообщения, отправляемые видеоподсистеме, имеют следующий вид:

### **ТИП ОБЪЕКТА|ИДЕНТИФИКАТОР ОБЪЕКТА|ДЕЙСТВИЕ [|ПАРАМЕТР<ЗНАЧЕНИЕ>]**

Ниже описан синтаксис сообщения для видеоподсистемы, содержащего n-ое количество параметров.

### **ТИП ОБЪЕКТА|ИДЕНТИФИКАТОР ОБЪЕКТА|ДЕЙСТВИЕ [|ПАРАМЕТР 1<ЗНАЧЕНИЕ>,ПАРАМЕТР 2<ЗНАЧЕНИЕ>,…,ПАРАМЕТР N<ЗНАЧЕНИЕ>]**

#### **Внимание!** △

Через 900 порт можно управлять только объектами типа GRABBER, CAM и MONITOR.

Описание параметров сообщения представлено в таблице:

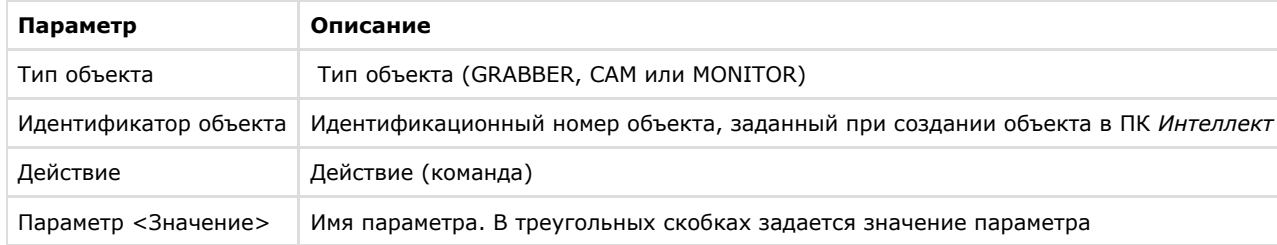

Пример 1. Постановка камеры 1 на запись.

CString msg = "CAM|1|REC";

SendMsg (id,msg);

#### Пример 2. Запись видео со всех видеокамер на локальный диск «С:».

CString msg = "GRABBER|1|SET\_DRIVES|drives<C:\>" ;

SendMsg(id,msg);

**Примечание**⋒

Для выполнения команды **SET\_DRIVES** необходимо указать идентификационный номер любой устройства видеоввода, созданной в системе.

#### **Примечание** ⋒

Команда **SET\_DRIVES** не меняет настройки записи видеосигнала в архив, заданные в системе.

### <span id="page-44-0"></span>**Использование классов Event и React**

Для работы с сообщениями можно использовать прилагаемые классы: *Event* и *React,* объявленные в файле msg.h.

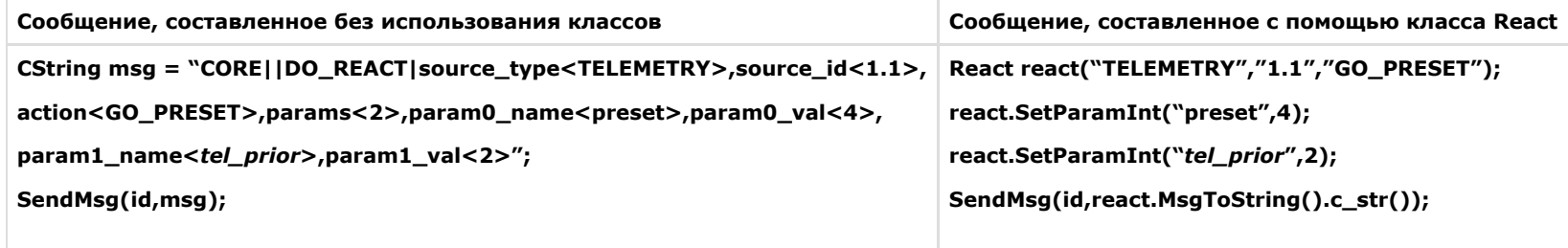

**Примечание.**  $\odot$ 

Файлы msg.h и msg.cpp содержатся в папке Misc.

## <span id="page-44-1"></span>**Примеры управления объектами системы**

#### **Внимание!** ∧

Команды и параметры объектов подробно описаны в документе [Руководство по программированию.](https://doc.axxonsoft.com/confluence/pages/viewpage.action?pageId=124978975)

### <span id="page-44-2"></span>**Добавление, изменение и удаление объектов системы**

### **На странице:**

- [Добавление пользователя в отдел](#page-44-3)
- [Добавление и удаление устройства](#page-45-4)
- [видеоввода](#page-45-4)

Добавление, изменение и удаление объектов системы выполняется с помощью команд:

- 1. **CORE||CREATE\_OBJECT** для создания нового объекта.
- 2. **CORE||UPDATE\_OBJECT** для изменения существующего объекта или создания нового.
- 3. **CORE||DELETE\_OBJECT** для удаления объекта.

#### <span id="page-44-3"></span>*Добавление пользователя в отдел*

Ниже приведено сообщение, в результате обработки которого в отдел будет добавлен пользователь с заданными параметрами:

**CORE||CREATE\_OBJECT|objtype<PERSON>,objid<12>,parent\_id<1>,name<Иванов Иван Иваныч>,core\_global<0>,params<11>,param0\_name<facility\_code>,pa ram0\_val<122>,param1\_name<card>,param1\_val<1234>,param2\_name<pin>,param2\_val<>,param3\_name<comment>,param3\_val<Начальник отдела кадров> ,param4\_name<is\_locked>,param4\_val<0>,param5\_name<is\_apb>,param5\_val<0>,param6\_name<level\_id>,param6\_val<\*>,param7\_name<person>,param7\_v al<>,param8\_name<\_creator>,param8\_val<1>,param9\_name<expired>,param9\_val<>,param10\_name<temp\_card>,param10\_val<>**

### <span id="page-45-4"></span>*Добавление и удаление устройства видеоввода*

Добавление объекта выполнятся с помощью команды **UPDATE\_OBJECT,** если в системе отсутствует объект с указанными значениями для параметров **objtype** и **objid**.

**CORE||UPDATE\_OBJECT|objtype<GRABBER>,objid<12>,core\_global<0>,parent\_id<SLAVAXP>,name<Устройство видеоввода 1>,params<5>,param0\_name<form at>,param0\_val<NTSC>,param1\_name<mode>,param1\_val<1>,param2\_name<chan>,param2\_val<2>,param3\_name<type>,param3\_val<FX 4>,param4\_name<re solution>,param4\_val<0>**

Получив следующее сообщение, система изменит имя созданного объекта:

### **CORE||UPDATE\_OBJECT|objtype<GRABBER>,objid<12>,core\_global<0>,parent\_id<SLAVAXP>,name<Устройство 2>**

Для удаления объекта и всех его дочерних объектов используется команда **DELETE\_OBJECT**:

### **CORE||DELETE\_OBJECT|objtype<GRABBER>,objid<12>**

### <span id="page-45-0"></span>**Особенности работы с системой в многопользовательском режиме**

На удаленном компьютере должен быть установлен (тип установки – **Клиент**) и запущен ПК *Интеллект,* для того чтобы обмениваться сообщениями с Сервером.

Если в ПК *Интеллект* созданы пользователи и настроены права доступа, то передаваемые сообщения, требующие ответа от ядра системы, должны содержать параметр **receive r\_id<ID>**, где ID – это идентификационный номер объекта **Интерфейс IIDK** в системе.

### **CORE||GET\_CONFIG|objtype<CAM>,objid<1>,receiver\_id<1>**

**// Возвращает параметры объекта «Камера 1»**

### <span id="page-45-1"></span>**Определение компьютера, на котором был выгружен ПК Интеллект (через 1030 порт)**

В случае выгрузки ПК *Интеллект* в Callback-функцию придет сообщение, где параметру **action** присвоено значение **DISCONNECTED**:

**ACTIVEX|12|EVENT|SOCKET<>,MMF<>,objaction<DISCONNECTED>,TRANSPORT\_TYPE<MMF>,core\_global<1>, action<DISCONNECTED>, module<slave.exe>, objtype<SLAVE>,\_\_slave\_id<SLAVAXP.12>, objid<SLAVAXP>,owner<SLAVAXP>,TRANSPORT\_ID<1111>,time<12:41:16>,date<23-09-02>**

Данное сообщение содержит имя компьютера, на котором был выгружен ПК *Интеллект,* дату и время, когда это действие произошло.

### <span id="page-45-2"></span>**Вывод видеокамеры на монитор**

Система удалит все камеры с монитора и вызовет указанную видеокамеру, получив следующее сообщение:

#### **CORE||DO\_REACT|source\_type<MONITOR>,source\_id<1>,action<REPLACE>,params<4>,param0\_name<slave\_id>,param0\_val<SLAVA>,param1\_name<cam>,par am1\_val<1>,param2\_name<control>,param2\_val<1>,param3\_name<name>,param3\_val<>**

При подключении через 900 порт действие, описанное выше, выполняется с помощью сообщения:

#### <span id="page-45-3"></span>**MONITOR|1|REPLACE|slave\_id<SLAVA>,cam<1>,control<1>**

## **Получение параметров объекта (через 1030 порт). GET\_CONFIG**

Пример использования команды **GET\_CONFIG** приведен ниже.

#### **CORE||GET\_CONFIG|objtype<CAM>,objid<1>**

В возвращаемом сообщении будут содержаться все параметры указанного объекта:

**ACTIVEX|12|OBJECT\_CONFIG|rec\_priority<0>,mask0<>,decoder<0>,mask1<>,flags<>,mask2<>,compression<3>,sat\_u<5>,mask3<>,proc\_time<>,hot\_rec\_peri od<>,mask4<>,telemetry\_id<>,manual<1>,region\_id<1.1>,contrast<5>,md\_mode<0>,md\_size<5>,audio\_type<>,pre\_rec\_time<0>,config\_id<>,bright<7>,alar m\_rec<0>,audio\_id<>,rec\_time<>,hot\_rec\_time<2>,activity<>,mux<0>,parent\_id<1>,objtype<CAM>,type<>,\_\_slave\_id<SLAVAXP.12>,objid<1>,name<Камера 1>,objname<Камера 1>,color<1>,priority<0>,md\_contrast<5>**

#### **Примечание.** (i)

Если убрать параметр **objid**, то в Callback-функцию вернется конфигурация всех объектов заданного типа.

### <span id="page-46-0"></span>**Получение информации о состоянии объекта. GET\_STATE и GET\_LIST**

Для получения информации о состоянии объекта используется команда **GET\_STATE:**

#### **CORE||GET\_STATE|objtype<CAM>,objid<1>**

В результате возвратится строка:

#### **ACTIVEX|12|OBJECT\_STATE|objtype<CAM>,\_\_slave\_id<SLAVAXP.12>,objid<1>,state<DISARM\_DETACHED>**

Состояние указанного объекта будет представлено значением параметра **state** – одно из состояний, указанных в DDI-файле для выбранного объекта.

При подключении через 900 порт запрос состояний объектов выполняется с использованием команды **GET\_LIST:**

#### **CAM||GET\_LIST**

#### **Примечание.**

Независимо от того, указан идентификационный номер объекта или нет, команда возвратит состояния всех объектов заданного типа.

Возвращаемые сообщения имеют вид:

CAM|1|SETUP|rec\_priority<0>,is\_armed<0>,is\_recorded<0>, bt<0>>t<0>, slave\_id<SLAVAXP>, compression<3>,sat\_u<5>, proc\_time<0>, hot\_rec\_period<0>, manual<1>, telemetry\_id<>, is\_detached<1>, contrast<5>, md\_size<5>,md\_mode<0>,\_is\_alarmed<0>, audio\_type<>, pre\_rec\_time<0>, bright<7>, audio\_id<>, rec\_time<0>, alarm\_rec<0>, hot\_rec\_time<2>, mux<0>, parent\_id<1>, \_slave\_id<SLAVAXP>, priority<0>, mask<>, color<1>,md\_contrast<5>, is **ring<1>**

Состояния в сообщении представлены следующим образом: **is\_state<val>,** где **state** – имя состояния объекта (см. DDI-файл); **val** – принимает значение 1, если объект находится в соответствующем состоянии, иначе – 0.

#### **Примечание.** ൹

Параметр **is\_ring<>** говорит о том, ведет ли камера запись в архив по кольцу.

### <span id="page-46-1"></span>**Вывод информационного сообщения. SET\_STATE**

Для вывода информационного сообщения на дисплей главной панели управления ПК *Интеллект* используется команда SET\_STATE:

### **CORE||SET\_STATE|name<POS 1>,value<Can't open port COM4>**

Результат обработки сообщения системой представлен на рисунке.

Отображение сообщения на дисплее главной панели управления ПК *Интеллект*:

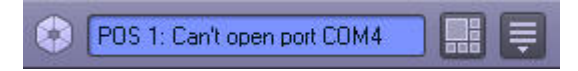

Удаление информационного сообщения с дисплея выполняется следующим образом:

### **CORE||SET\_STATE|name<POS 1>,value<>**

### <span id="page-47-0"></span>**Работа с живым и архивным видео**

Для получения живого видео с Камеры 1 следует отправить на порт 900 сообщение:

### **CAM|1|START\_VIDEO|compress<1>**

Здесь compress<> – степень компрессии, от 0 до 5. В ответ на это сообщение начнут приходить кадры видео. Пример программной обработки поступающих кадров можно найти в демо-комплекте, доступном для скачивания на странице [Руководство по интеграции аппаратно-программных модулей.](https://doc.axxonsoft.com/confluence/pages/viewpage.action?pageId=89948710)

Для получения архивного видео с Камеры 1 следует отправить на порт 900 следующие сообщения:

**CAM|1|ARCH\_FRAME\_TIME|time<dd-mm-yy HH:MM:SS.FFF>** – для установки времени, начиная с которого требуется просматривать архив.

**CAM|1|PLAY|compress<>** – для получения архивного видео. Работа с архивным видео осуществляется таким же образом, как с живым.

Для того, чтобы получить список временных интервалов, содержащих видеозаписи за определенную дату, необходимо послать на порт 900 следующее сообщение:

#### **CAM|id|ARCH\_GET\_INTERVALSREC|date<>**

Параметр date<> может принимать значение date<dd-mm-yy|> или быть оставлен пустым. В первом случае будут запрошены интервалы за указанную дату, во втором – даты, за которые присутствует архив. В результате будет получено сообщение вида

### **Event: CAM|id|SET\_INTERVALSREC|intervals<>,date<>**

Значение параметра intervals<> имеет следующий вид: intervals<begin1 end1\nbegin2 end2…\nbeginN endN|date1\ndate2…\ndateN\n>

Время начала и время конца разделяется одним пробелом (код 0x20), интервалы отделяются друг от друга символом переноса строки '\n'(код 0x0A).

- begin1, begin2, ... beginN времена начал интервалов в формате HH:MM:SS (возвращается, если запрошена точная дата).
- end1, end2, ... endN времена концов интервалов в формате HH:MM:SS(возвращается, если запрошена точная дата).
- date1, date2, ... dateN даты для которых присутствуют записи в архиве (возвращается, если поле date в запросе пусто или отсутствует).

<span id="page-47-1"></span>Параметр date<dd-mm-yy|> – это дата, за которую запрашивались интервалы, или пустое значение (date<>), если запрашивались даты за весь период.

### **Управление телеметриeй**

Управление телеметрией через IIDK осуществляется при помощи обычных реакций, описанных в [Руководстве по программированию](https://doc.axxonsoft.com/confluence/pages/viewpage.action?pageId=124978975) в разделе [TELEMETRY](https://doc.axxonsoft.com/confluence/display/Int410ru/TELEMETRY), например:

**CORE||DO\_REACT|source\_type<TELEMETRY>,source\_id<1.1>,action<LEFT>,params<1>,param0\_name<tel\_prior>,param0\_val<3>** – сообщений на порт 1030 для

поворота объектива камеры влево с высоким приоритетом.

**TELEMETRY|1.1|LEFT|speed<2>,tel\_prior<3>** – реакция на порт 1030 для поворота объектива камеры влево с высоким приоритетом и средней скоростью.

### <span id="page-48-0"></span>**Операции со слоем карты**

Команда задания размера и положения значка объекта **Камера 1** на слое 1 выполняется одним из следующих способов:

- 1. Посылкой сообщения на порт 1030 **CORE||DO\_REACT|source\_type<MAPLAYER>,source\_id<1>,action<CUSTOMIZE\_OBJECT>,params<7>,param0\_name<x>,pa ram0\_val<200>,param1\_name<y>,param1\_val<200>,param2\_name<objtype>,param2\_val<CAM>,param3\_name<objid>,param3\_val<1>,param4\_name<a >,param4\_val<90>,param5\_name<w>,param5\_val<70>,param6\_name<h>,param6\_val<80>** Здесь x, y, w, h – координаты и размер значка объекта на карте. а – угол наклона значка.
- 2. Посылкой реакции на порт 1030 **MAPLAYER|1|CUSTOMIZE\_OBJECT|x<200>,y<200>,objtype<CAM>,objid<1>,a<90>,w<70>,h<80>**

Вывод слоя 1 в окне интерактивной карты осуществляется одним из следующих способов:

- 1. Посылкой сообщения на порт 1030: **CORE||DO\_REACT|source\_type<MAPLAYER>,source\_id<1>,action<ACTIVATE>**
- 2. Посылкой реакции на порт 1030: **MAPLAYER|1|ACTIVATE**

# <span id="page-48-1"></span>**Зaключeниe**

Более подробная информация о программном комплексе *Интеллект* содержится в следующих документах:

- 1. [Руководство администратора;](https://doc.axxonsoft.com/confluence/pages/viewpage.action?pageId=124979269)
- 2. [Руководство оператора](https://doc.axxonsoft.com/confluence/pages/viewpage.action?pageId=124979078);
- 3. [Руководство по установке и настройке компонентов охранной системы;](https://doc.axxonsoft.com/confluence/pages/viewpage.action?pageId=124978719)
- 4. [Руководство по программированию;](https://doc.axxonsoft.com/confluence/pages/viewpage.action?pageId=124978975)
- 5. [Руководство по программированию \(JScript\).](https://doc.axxonsoft.com/confluence/pages/viewpage.action?pageId=124978883)

Если в процессе работы с данным программным продуктом у вас возникли трудности или проблемы, вы можете связаться с нами. Однако рекомендуем предварительно сформулировать ответы на следующие вопросы:

- 1. В чем именно заключается проблема?
- 2. Когда и после чего появилась данная проблема?
- 3. В каких именно условиях проявляется проблема?

Помните, что чем более полную и подробную информацию вы нам предоставите, тем быстрее наши специалисты смогут устранить вашу проблему.

Мы всегда работаем над улучшением качества своей продукции, поэтому будем рады любым вашим предложениям и замечаниям, касающимся работы нашего программного обеспечения, а также документации к нему.

<span id="page-48-2"></span>Пожелания и замечания по данному Руководству следует направлять в Отдел технического документирования компании Ай-Ти-Ви групп (documentation@itv.ru).

# **ПРИЛОЖЕНИЕ 1. Описание структуры ddi-файла**

Описание полей таблицы, расположенной на вкладке **Имена** (раздел **<Objects>**), приведено в таблице ниже.

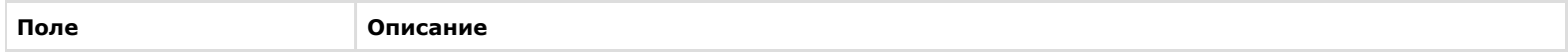

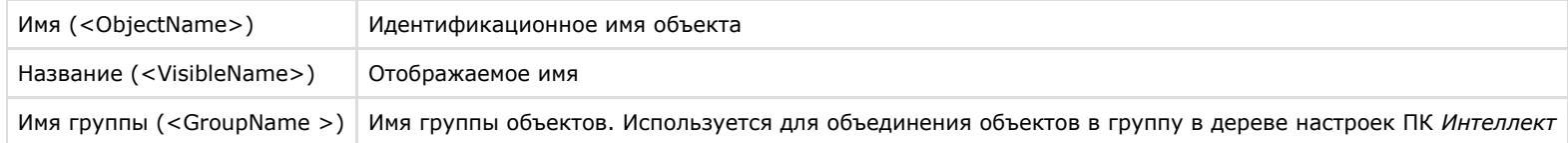

Описание полей таблицы, расположенной на вкладке **События** (раздел **<Events>**), приведено в таблице ниже.

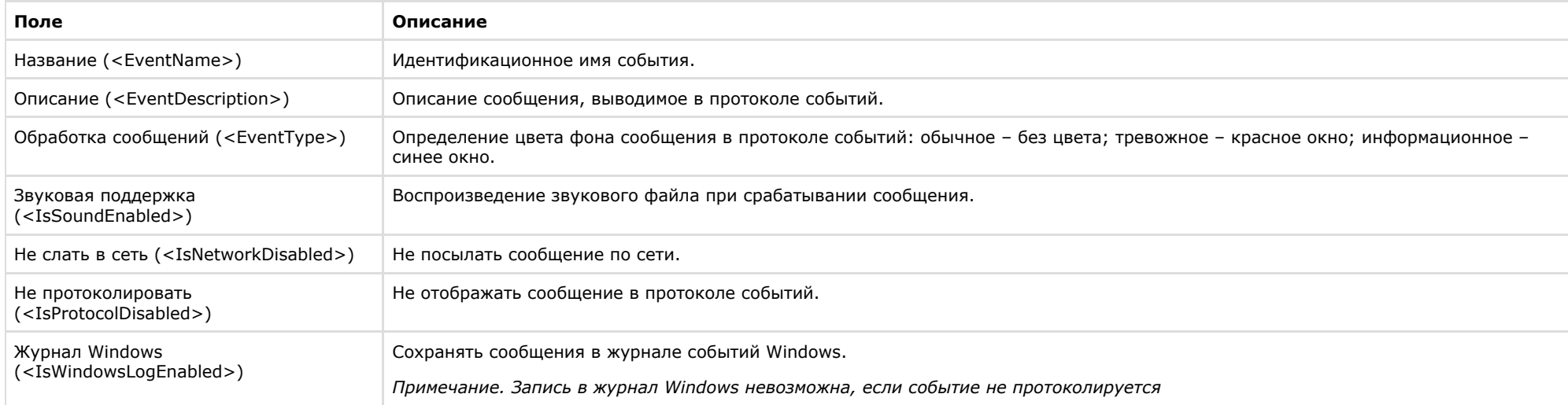

### Описание полей таблицы, расположенной на вкладке **Реакции** (раздел **<Reacts>**), приведено в таблице ниже.

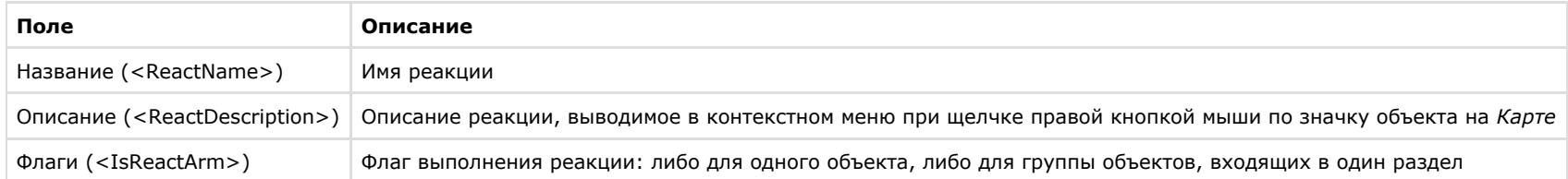

Описание полей таблицы, расположенной на вкладке **Значки** (раздел **<Icons>**), приведено в таблице ниже.

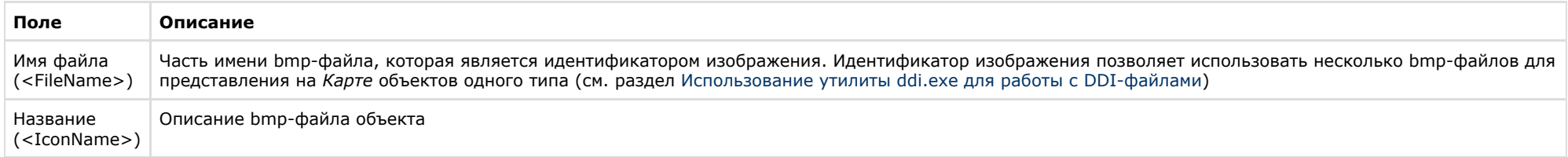

Описание полей таблицы, расположенной на вкладке **Состояния** (раздел **<States>**), приведено в таблице ниже.

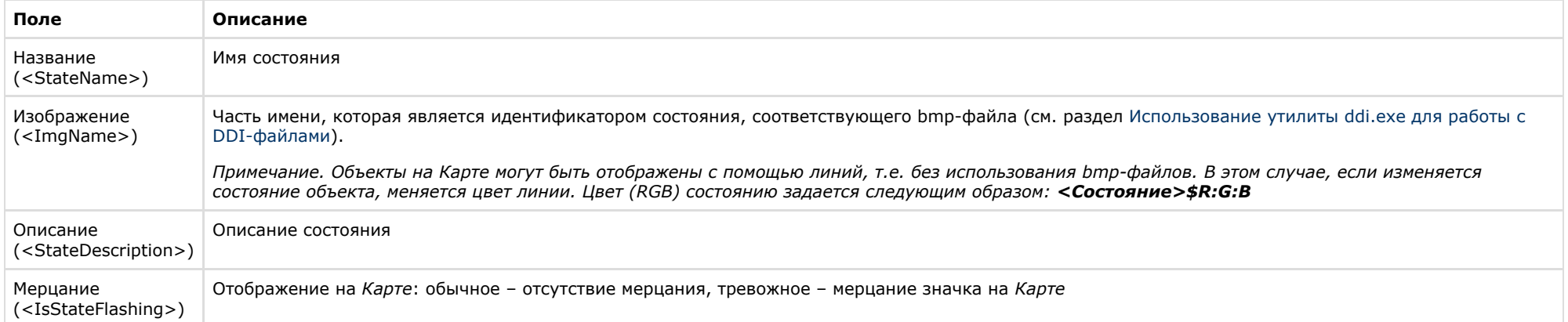

Описание полей таблицы, расположенной на вкладке **Правила перехода** (раздел **<Rules>**), приведено в таблице ниже.

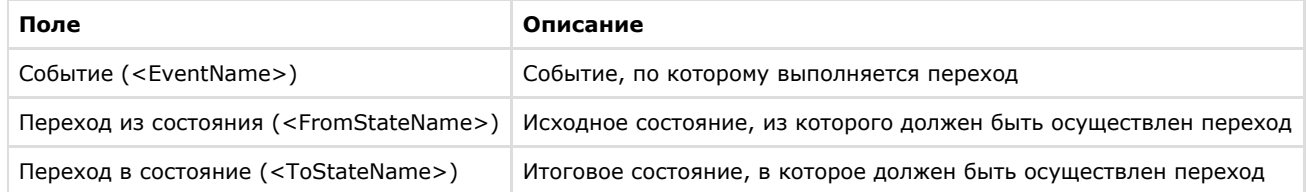

# <span id="page-50-0"></span>**ПРИЛОЖЕНИЕ 2. Объявление классов NissObjectDLLExt и CoreInterface**

**На странице:**

- [CoreInterface](#page-50-1)
- [NissObjectDLLExt](#page-53-0)

### <span id="page-50-1"></span>**CoreInterface**

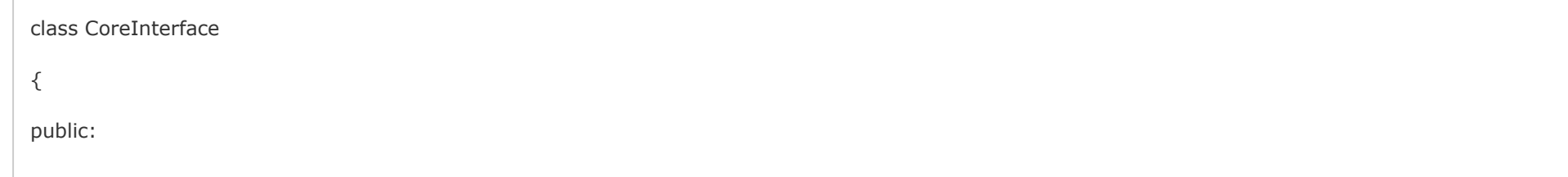

virtual BOOL DoReact (React&) = 0;

virtual BOOL NotifyEvent(Event&) = 0;

virtual void SetupACDevice(LPCTSTR objtype, LPCTSTR objid, LPCTSTR objtype reader) = 0;

virtual BOOL IsObjectExist(LPCTSTR objtype, LPCTSTR id) = 0;

virtual BOOL IsObjectDisabled(LPCTSTR objtype, LPCTSTR id) = 0;

virtual Msg FindPersonInfoByCard(LPCTSTR facility\_code, LPCTSTR card) = 0;

virtual Msg FindPersonInfoByExtID(LPCTSTR external\_id) = 0;

```
 virtual CString GetObjectName (LPCTSTR objtype, LPCTSTR id) = 0;
```

```
 virtual CString GetObjectState(LPCTSTR objtype, LPCTSTR id) = 0;
```
- virtual void SetObjectState(LPCTSTR objtype, LPCTSTR id, LPCTSTR state) = 0;
- virtual BOOL IsObjectState(LPCTSTR objtype, LPCTSTR id, CString state) = 0;
- virtual CString GetObjectParam (LPCTSTR objtype, LPCTSTR id, LPCTSTR param) = 0;
- virtual int GetObjectParamInt (LPCTSTR objtype, LPCTSTR id, LPCTSTR param) = 0;
- virtual CMapStringToStringArray\* GetObjectParamList(LPCTSTR objtype, LPCTSTR id, LPCTSTR param) = 0;
- virtual CStringArray\* GetObjectParamList(LPCTSTR objtype, LPCTSTR id, LPCTSTR param, LPCTSTR name) = 0;

```
 virtual void GetObjectParams (LPCTSTR objtype, LPCTSTR id, Msg& msg) = 0;
```

```
 virtual void SetObjectParamInt (LPCTSTR objtype, LPCTSTR id, LPCTSTR param, int val) = 0;
```
virtual CString GetObjectIdByParam(LPCTSTR type, LPCTSTR param, LPCTSTR val) = 0;

virtual CString GetObjectIdByName(LPCTSTR type, LPCTSTR name) = 0;

virtual CString GetObjectParentId(LPCTSTR objtype, LPCTSTR id, LPCTSTR parent) = 0;

virtual int GetObjectIds(LPCTSTR objtype, CStringArray& list, LPCTSTR main\_id = NULL) = 0;

```
 virtual int GetObjectChildIds(LPCTSTR objtype, LPCTSTR objid, LPCTSTR childtype, CStringArray& list) = 0;
```
};

### <span id="page-53-0"></span>**NissObjectDLLExt**

```
class NissObjectDLLExt
{
protected:
            CoreInterface* m_pCore;
public:
            NissObjectDLLExt(CoreInterface* core) { m_pCore = core; }
            virtual CString GetObjectType() = 0;
            virtual CString GetParentType() = 0;
            virtual int GetPos() { return -1; }
            virtual CString GetPort() { return CString(); }
            virtual CString GetProcessName() { return CString(); }
            virtual CString GetDeviceType() { return CString(); }
            virtual BOOL HasChild() { return FALSE; }
            virtual UINT HasSetupPanel() { return FALSE; }
            virtual void OnPanelInit(CWnd*) {}
```
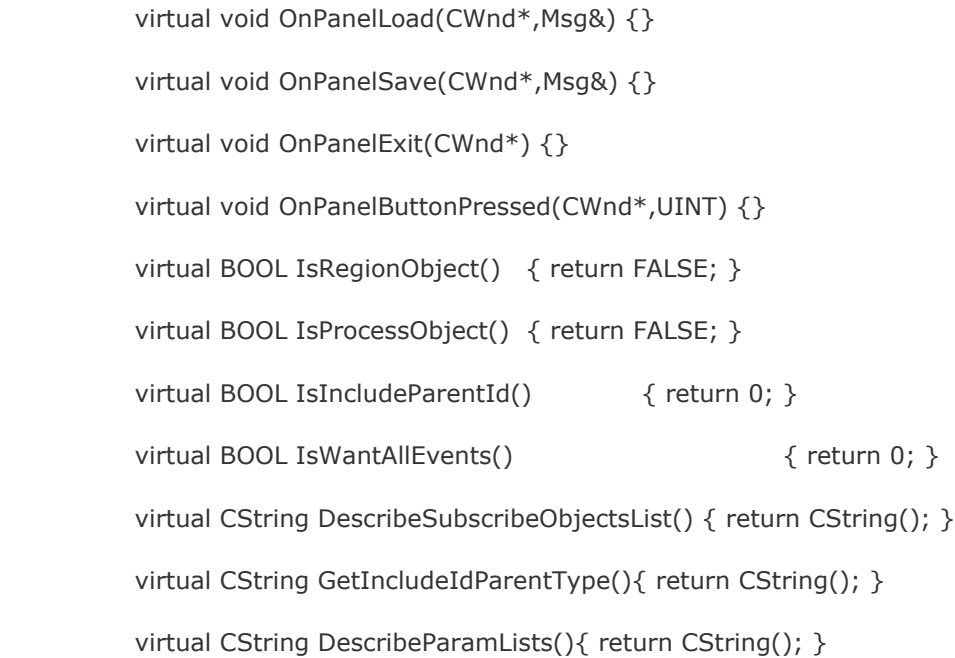

virtual void OnCreate(Msg&) {}

virtual void OnChange(Msg&,Msg&) {}

virtual void OnDelete(Msg&) {}

virtual void OnInit(Msg&) {}

virtual void OnEnable(Msg&) {}

virtual void OnDisable(Msg&) {}

virtual BOOL OnEvent(Event&) { return FALSE; }

virtual BOOL OnReact(React&) { return FALSE; }

};